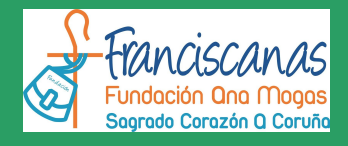

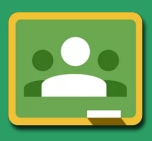

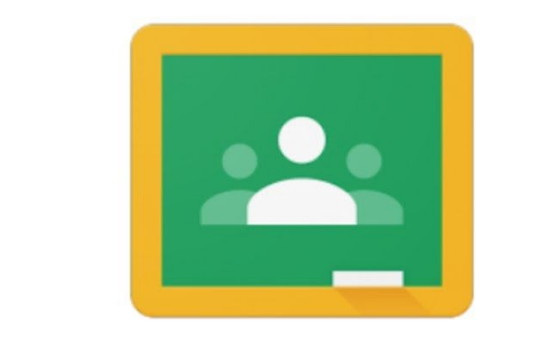

# Google Classroom

Revisión: 09/09/19

### **CONTENIDO**

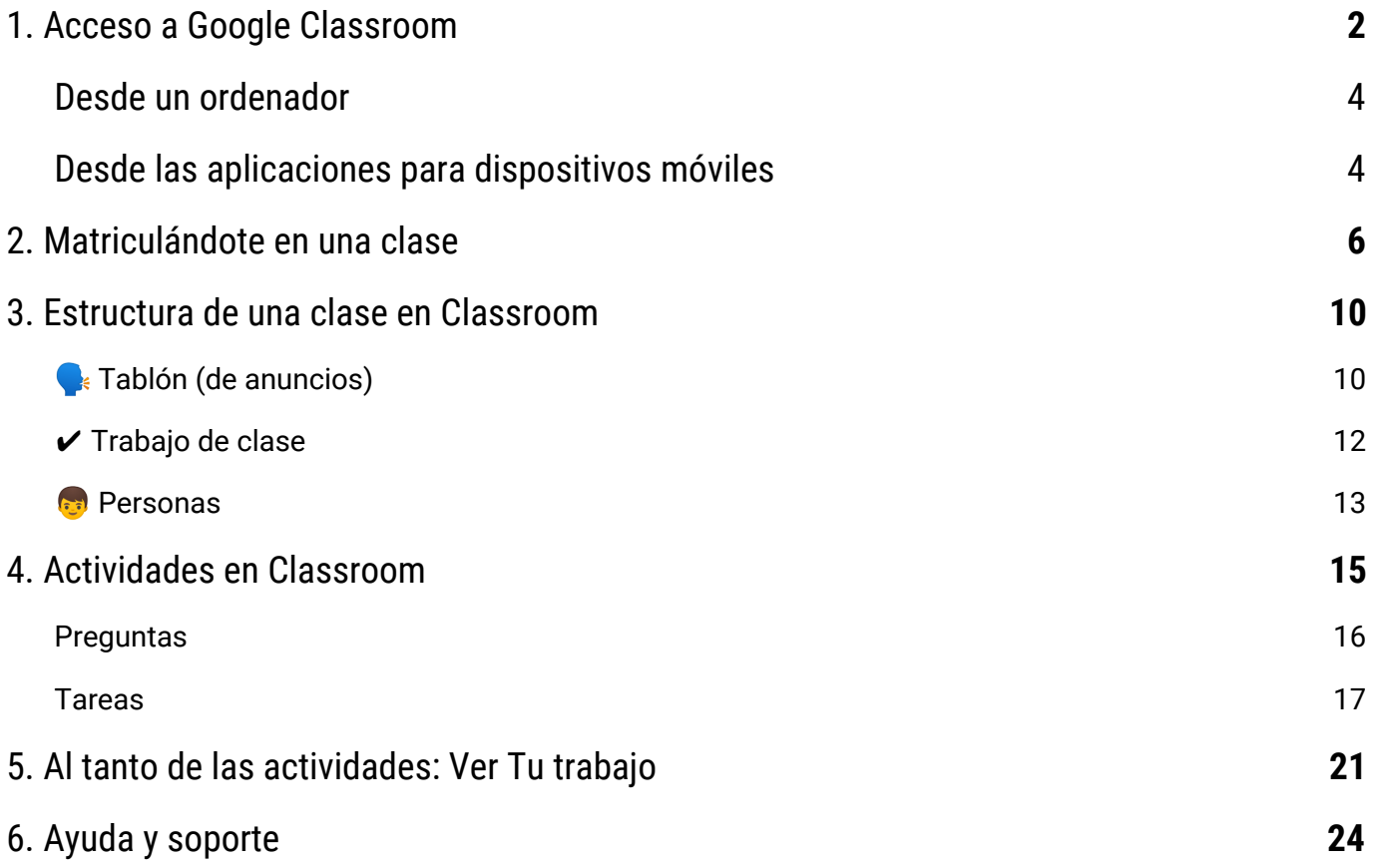

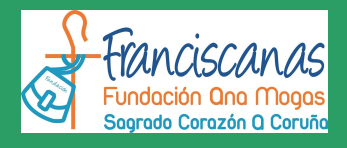

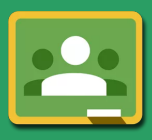

### <span id="page-1-0"></span>**1. Acceso a Google Classroom**

El centro dispone de y utiliza activamente en sus enseñanzas oficiales un Aula Virtual basada en Google Classroom. Se trata de un entorno de apoyo a los procesos de enseñanza - aprendizaje extremadamente sencillo y versátil que forma parte del paquete de aplicaciones y servicios de Google para Educación.

Google Classroom (simplemente *Classroom*, en adelante) puede usarse en todo momento y desde cualquier lugar utilizando un navegador de Internet.

| $\equiv$ Google Classroom                                               |                                                          | $^{+}$<br>₩                                                   |
|-------------------------------------------------------------------------|----------------------------------------------------------|---------------------------------------------------------------|
| 19 Proyecto<br><b>CFGS DAM 2</b><br>0 alumnos                           | 18 GVEC General<br>H<br>CFGS GVEC1 · GVEC2<br>41 alumnos | 19 Graduado en Secu i<br><b>GES y Accesos FP</b><br>0 alumnos |
| $\sim$<br>□                                                             | $\sim$<br>□                                              | ᄽ                                                             |
| ABP en GVEC<br>$\colon$<br>Formación interna<br>5 alumnos <sup>22</sup> | 18 Proyecto Fin de Ci<br>CFGS GVEC2<br>13 alumnos        | Google Classroom fo i<br>Formación interna<br>13 alumnos      |
| ᄶ                                                                       | $\sim$                                                   |                                                               |

*Esto es Google Classroom, vista principal de las clases.*

Para acceder a Classroom se recomienda el uso de [Mozilla](https://www.mozilla.org/es-ES/firefox/new/) Firefox o Google [Chrome](https://www.google.es/chrome), aunque otros navegadores como Opera o Safari deberían funcionar correctamente en sus versiones más modernas. También es posible conectarse desde el navegador de teléfonos o tabletas, puesto que la interfaz de usuario se adapta dinámicamente a las características de estos dispositivos. A la versión de Classroom de la que disfrutaremos utilizando un navegador se la denomina simplemente versión de escritorio.

También se dispone de *apps* para los dispositivos móviles basados en Android e iOS (Apple) optimizadas para facilitar al máximo el uso de Classroom. No obstante, conviene mencionar que estas apps no ofrecen exactamente las mismas funciones que la versión de escritorio, pudiendo encontrarnos con añadidos en algunos casos (por ejemplo, la posibilidad de utilizar la cámara del móvil para subir a

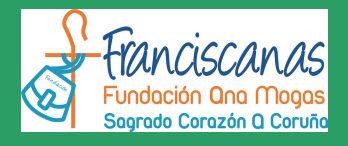

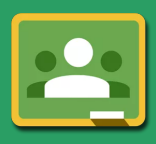

Classroom fotos o vídeos directamente) o ausencias en otros. En cualquier caso, la opción recomendada es utilizar las apps específicas cuando se emplean dispositivos de este tipo.

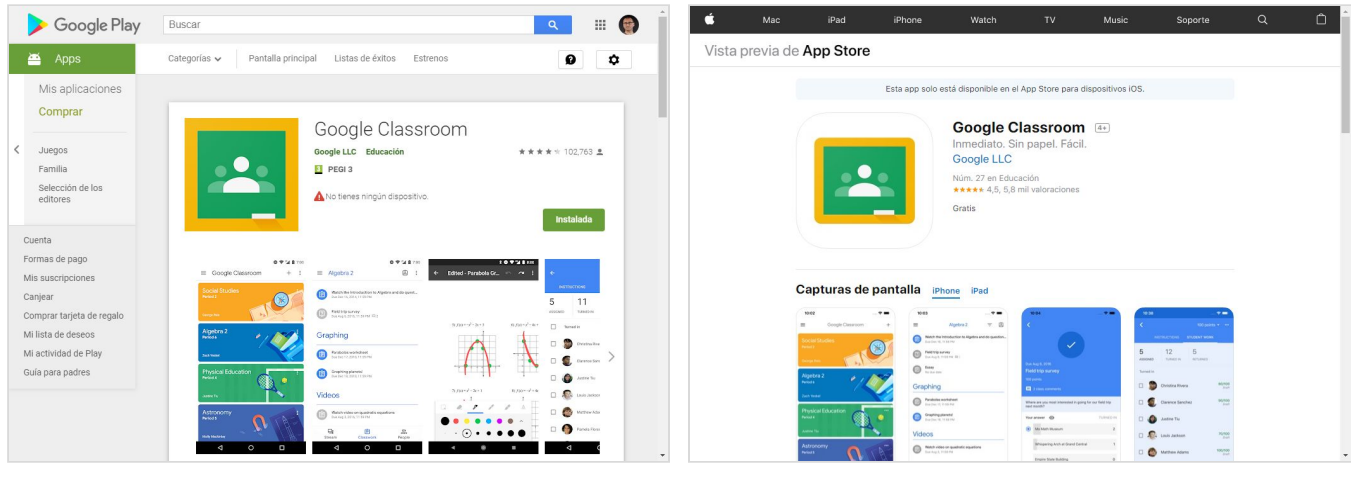

*Google [Classroom](https://play.google.com/store/apps/details?id=com.google.android.apps.classroom&hl=es_419) en Google Play (Android). Google [Classroom](https://itunes.apple.com/es/app/google-classroom/id924620788?mt=8) en la App Store (iOS).*

Para acceder a los clases en Classroom necesitas obligatoriamente una **cuenta de Google** proporcionada por el colegio. Esta cuenta tiene el formato **[nombrealumno@acoruna.anamogas.org](mailto:nombrealumno@acoruna.anamogas.org)**

Estas cuentas forman parte del servicio de G Suite para Centros [Educativos](https://edu.google.com/intl/es-419/products/productivity-tools/) de los colegios de la **Fundación Educativa Franciscanas Ana Mogas** y por tanto se gestionan y administran desde el departamento de Tecnologías de la Información del centro.

Su uso, por tanto, está supervisado por el personal autorizado del **Colegio Sagrado Corazón Franciscanas Coruña** y debe respetar las condiciones fijadas por esta organización.

#### <span id="page-2-0"></span>**Desde un ordenador**

→ Solo tienes que escribir [classroom.google.com](https://classroom.google.com/) en la barra de direcciones, hacer clic en el botón **Sign in** e identificarte con tu cuenta de Google del centro (nombrealumno@acoruna.anamogas.org) :

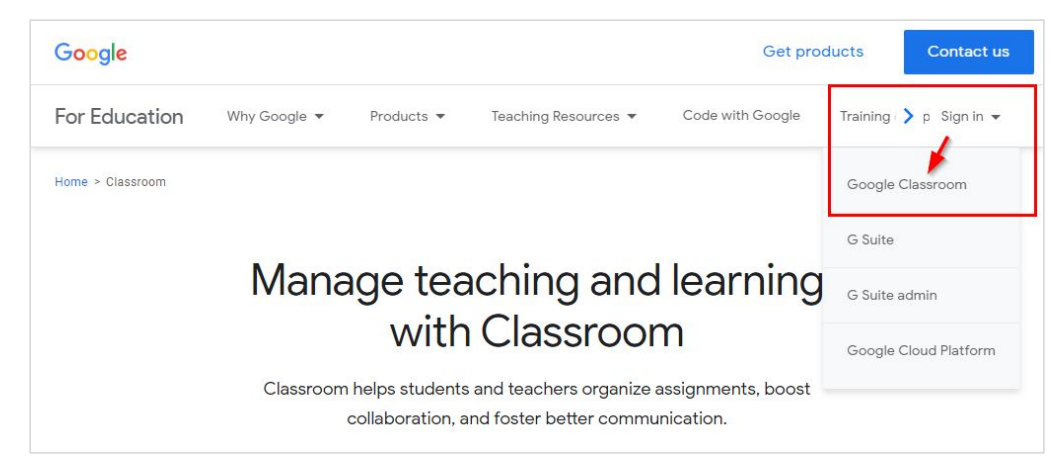

*Inicio de sesión en Classroom usando un navegador.*

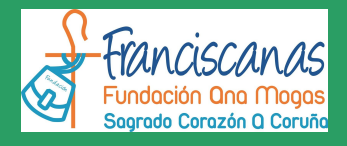

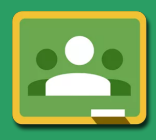

#### **Desde las aplicaciones para dispositivos móviles**

- → Descarga, instala y abre la app de Classroom compatible con tu dispositivo. Podrás seleccionar cualquiera de las cuentas de Google registradas en el dispositivo o añadir una nueva.
- ➔ Selecciona o añade la cuenta Google proporcionada por el centro (nombrealumno@acoruna.anamogas.org)

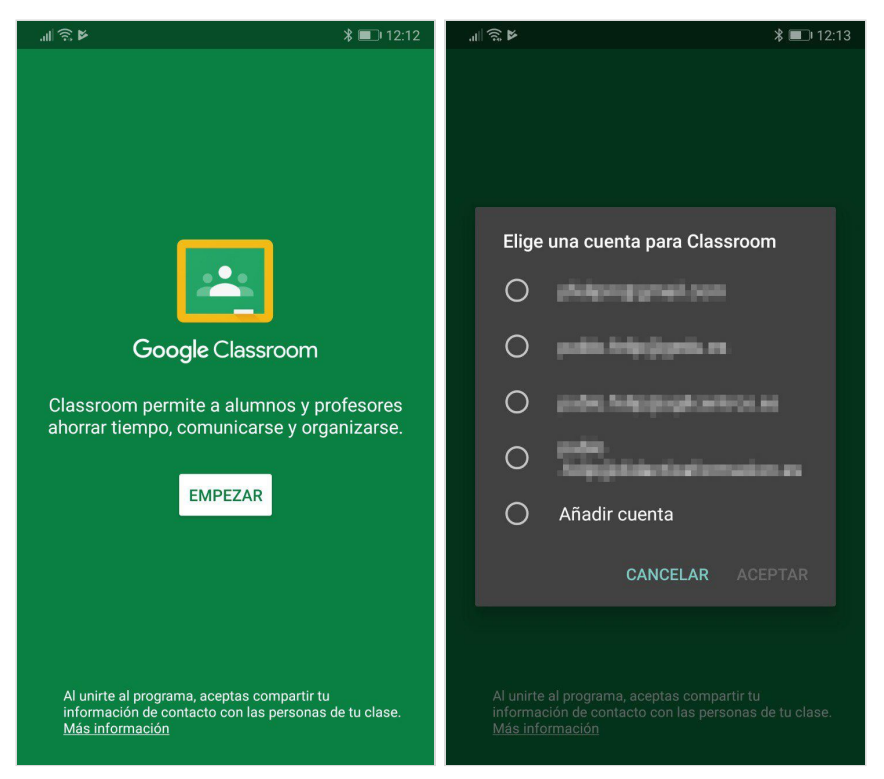

*Inicio de sesión en Classroom desde un dispositivo móvil.*

En el resto de esta guía se utilizarán exclusivamente capturas de pantalla de la versión de Classroom de escritorio (la que verás si utilizas un navegador de Internet). No obstante, puedes emplear también la app para dispositivos móviles para seguir los procedimientos descritos, con mínimas variaciones, a menos que se indique lo contrario.

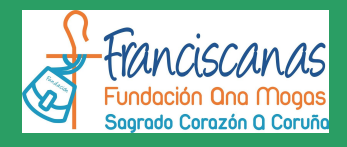

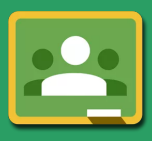

Los cursos en Classroom se denominan **clases**. Las clases en las que participes se mostrarán en la ventana principal de la aplicación. Probablemente en tu caso aparecerá en estos momentos totalmente vacía.

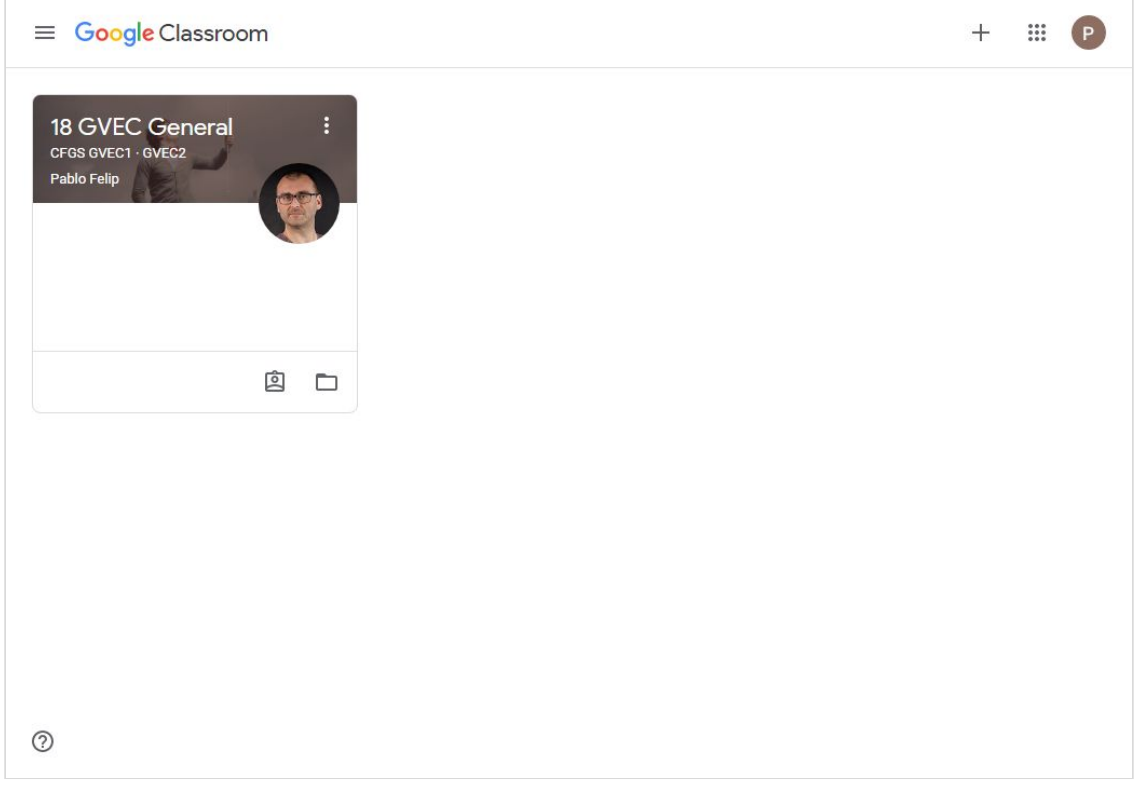

*Panel principal de Classroom.*

Por último, si tienes dificultades para acceder a Classroom o te atascas en cualquier otro momento te sugiero que consultes la documentación de ayuda de [Google](https://support.google.com/edu/classroom#topic=6020277) para esta aplicación.

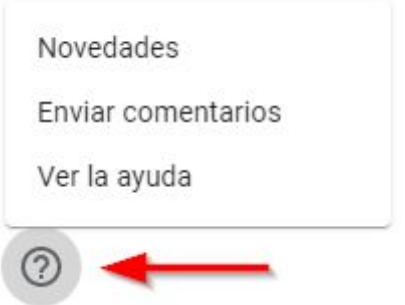

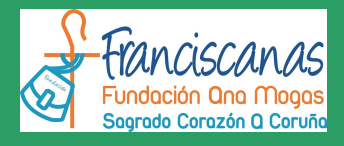

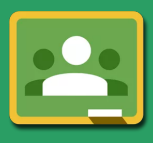

### <span id="page-5-0"></span>**2. Matriculándote en una clase**

Puedes matricularte en una clase de dos modos:

➔ **El profesor puede invitarte directamente**. En ese caso recibirás un correo electrónico en la cuenta de correo de Google del centro (Gmail) y solo tendrás que hacer clic en el botón **UNIRSE** que encontrarás en él. En este correo se indicará tanto el nombre de la clase como el de su profesor. Las clases a las que has sido invitado también aparecerán en la ventana de Classroom, podrás unirte a ellas utilizando a ellas haciendo clic en el botón correspondiente.

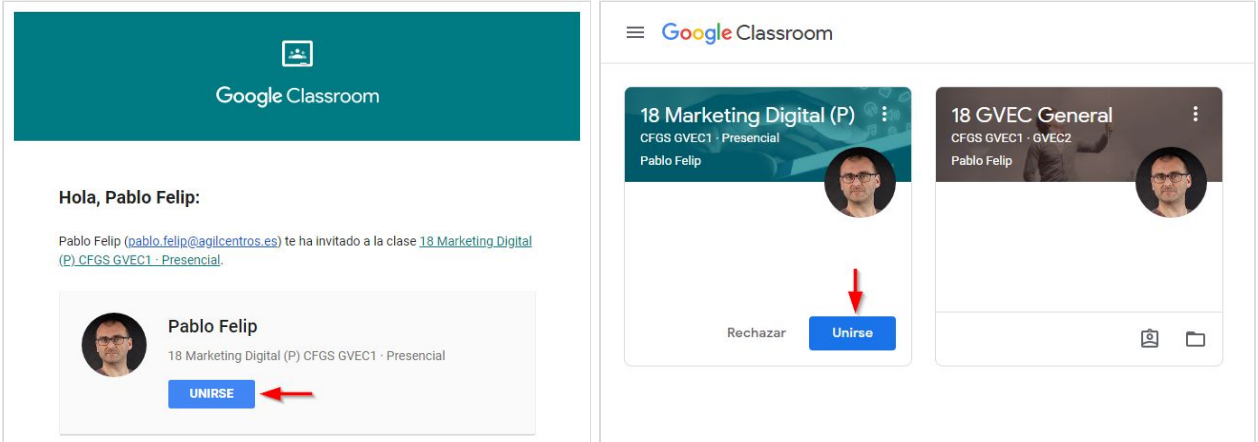

*Uniéndote a una clase a la que has sido invitado.*

➔ **Puedes utilizar el código de la clase** para inscribirte en ella. Se trata de una secuencia de números y letras que te facilitará el profesor o la secretaría del centro. Este código se introduce utilizando el botón **+** ⇒ **Apuntarse a una clase** en la ventana principal de Classroom.

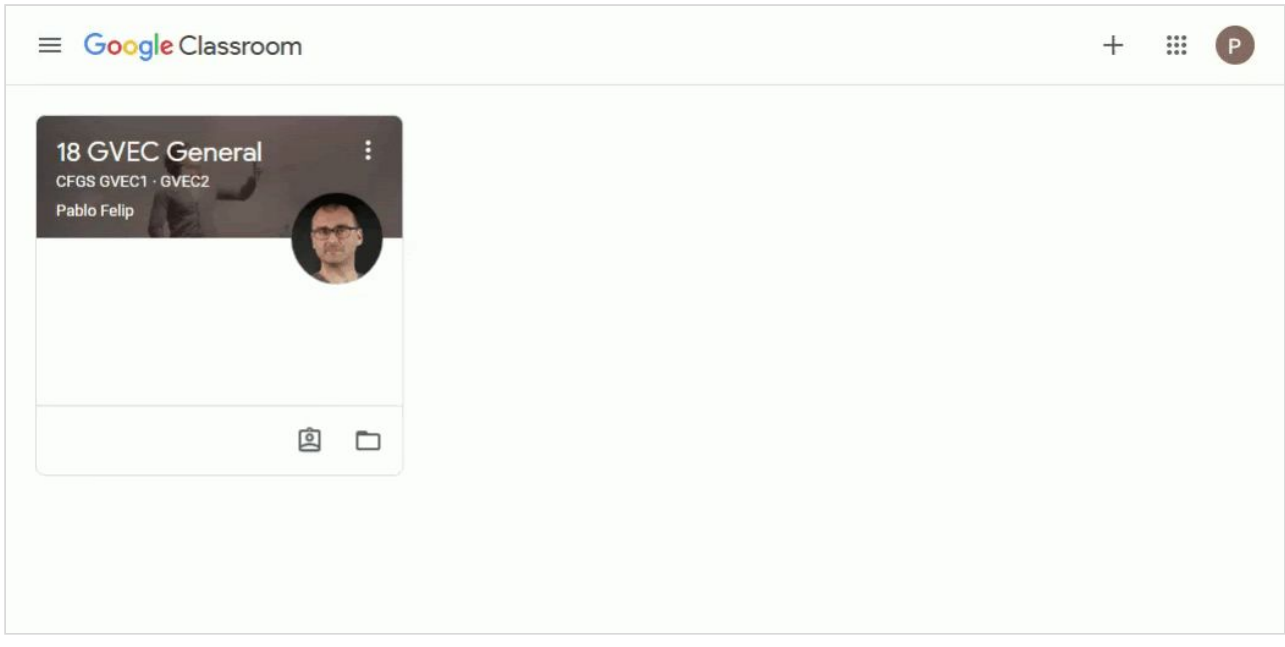

*Uniéndote a una clase utilizando su código.*

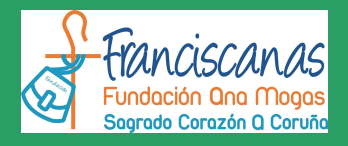

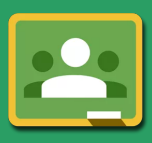

#### Tras ello accederás ya directamente a la página de la clase:

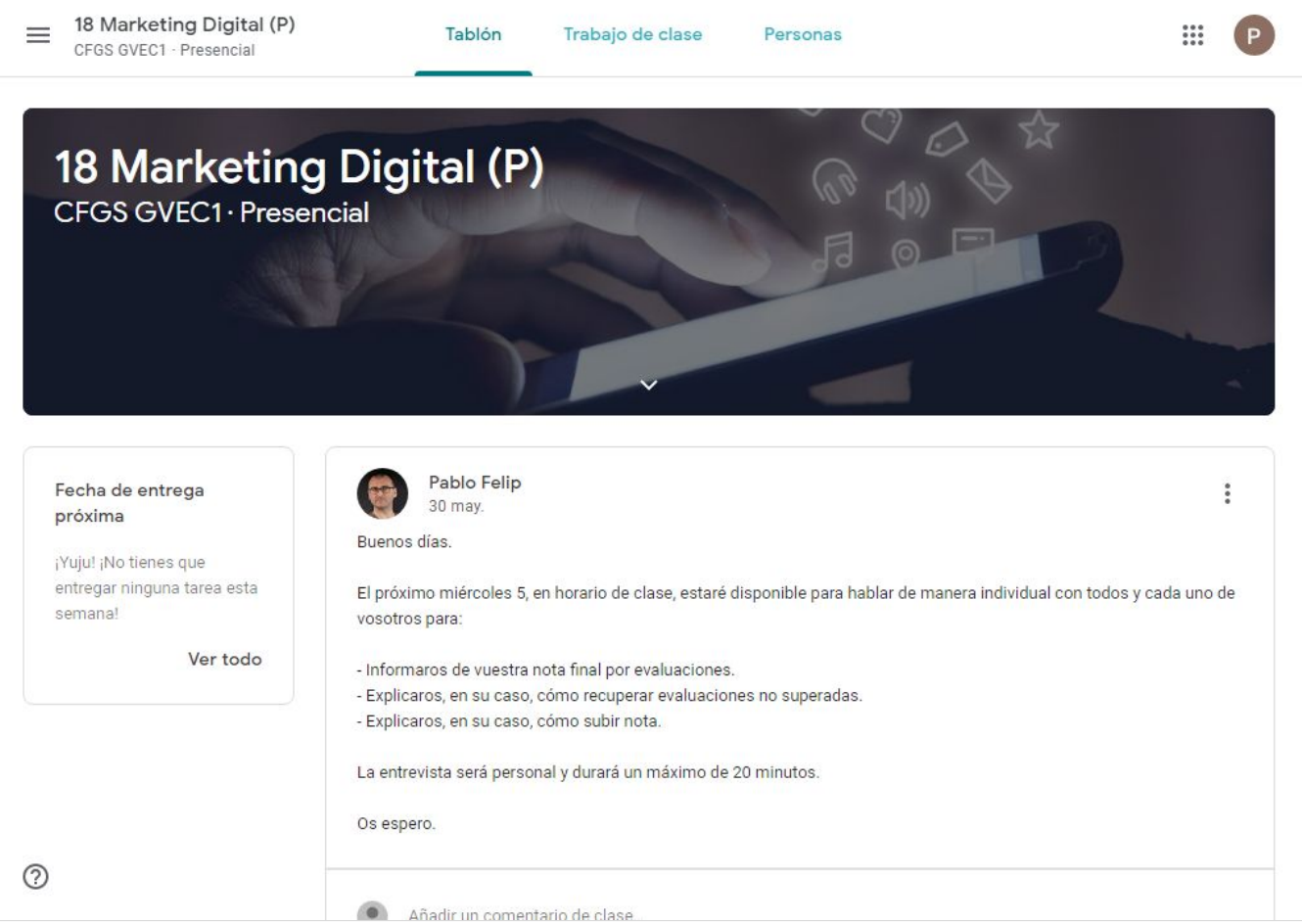

*Página principal de la clase.*

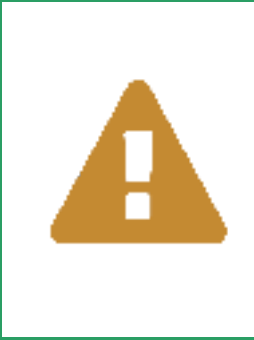

**Cada curso consta de varias materias o asignaturas, cada una de ellas dispone de una clase en Classroom.**

Por lo tanto, tendrás que asegurarte de estar matriculado en todas las clases del curso que estés siguiendo. Los profesores, el tutor del grupo u otro personal del centro se pondrán en contacto contigo para facilitarte todos los códigos necesarios o enviarte las correspondientes invitaciones.

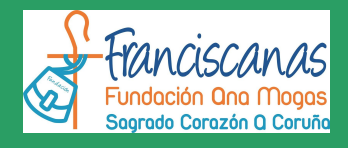

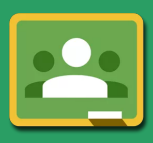

Antes de seguir explorando Classroom es importante que aprendas a *(haz clic en los enlaces para ver cómo)*:

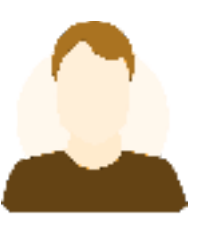

Es muy buena idea que todos los participantes en Classroom puede mantenerte al tanto de lo que la clase, profesores y alumnos, utilicen una ocurre en las clases en las que participas a través fotografía real que les represente para humanizar su interacción.

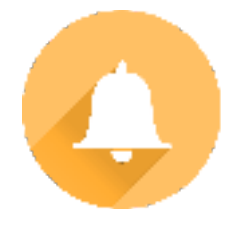

[Cambiar](https://support.google.com/edu/classroom/answer/6024910?hl=es&ref_topic=6160738) la foto del perfil Configurar la [notificaciones](https://support.google.com/edu/classroom/answer/6141557?visit_id=636713012387913341-2586536701&rd=1)

del correo electrónico y de las notificaciones de tu móvil.

Las clases en las que te matricules aparecerán en el **panel de navegación lateral**, al que da paso el botón ☰, y también en la página principal de Classroom, donde se muestran a modo de tarjetas.

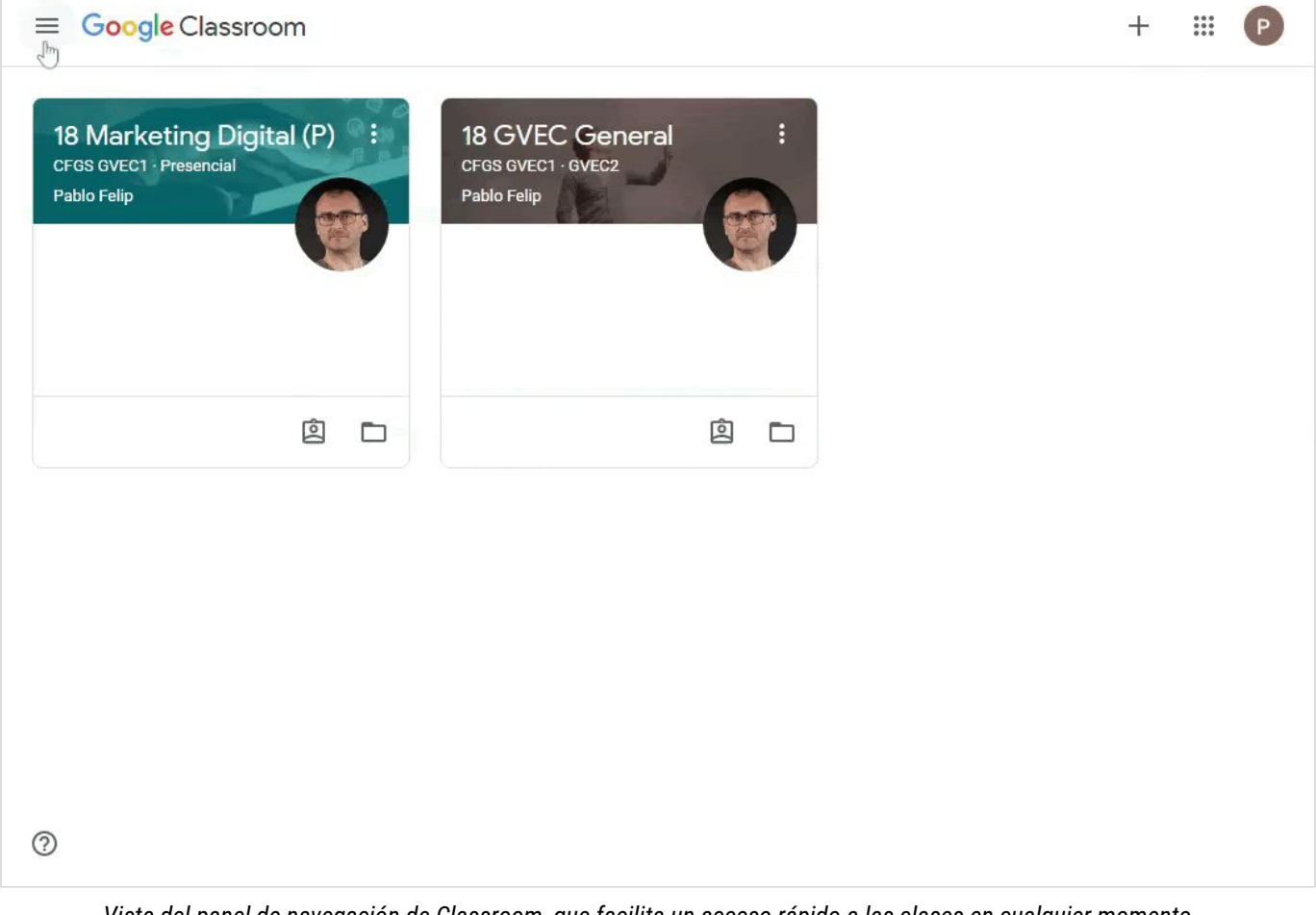

Vista del panel de navegación de Classroom, que facilita un acceso rápido a las clases en cualquier momento.

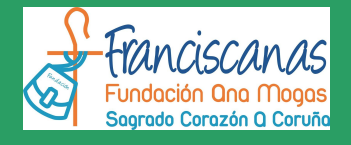

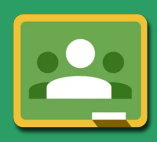

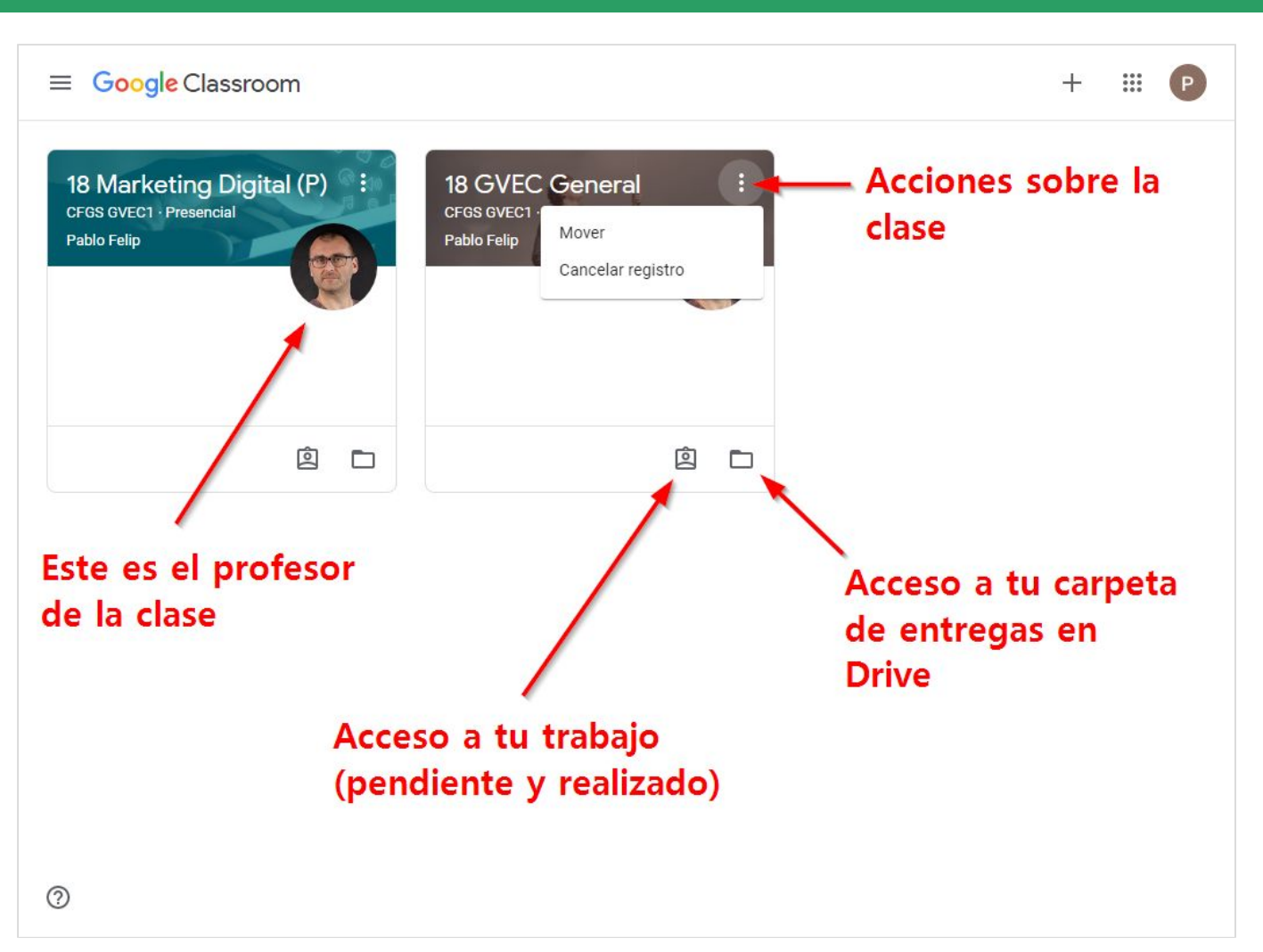

*Vista general de las clase.*

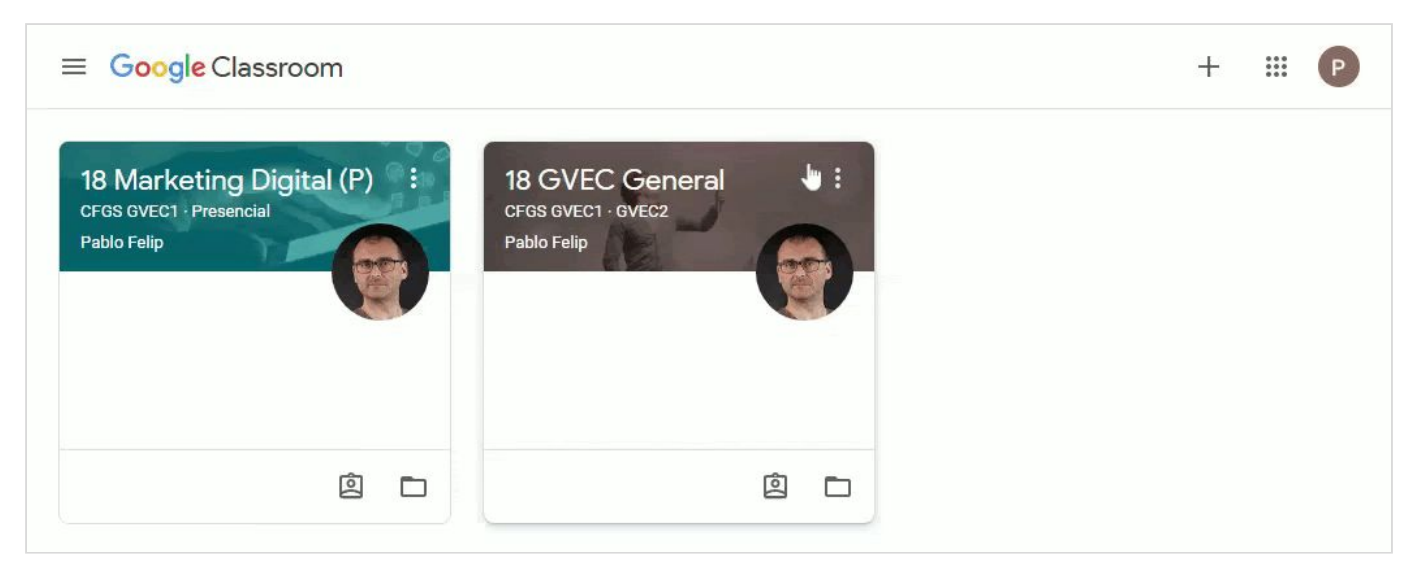

Las clases se pueden reorganizar pinchando y arrastrando sus tarjetas. El orden establecido (de izquierda a derecha y arriba a *abajo) se aplicará también en el panel de navegación lateral.*

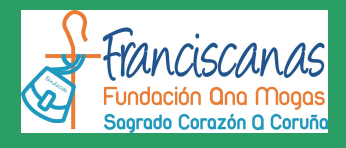

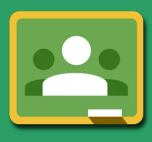

### <span id="page-9-0"></span>**3. Estructura de una clase en Classroom**

Todas las clases de Classroom disponen de 3 secciones claramente diferenciadas (**Tablón** · **Trabajo de clase** · **Personas**), por las que podrás desplazarte en todo momento utilizando los enlaces en la barra superior de Classroom:

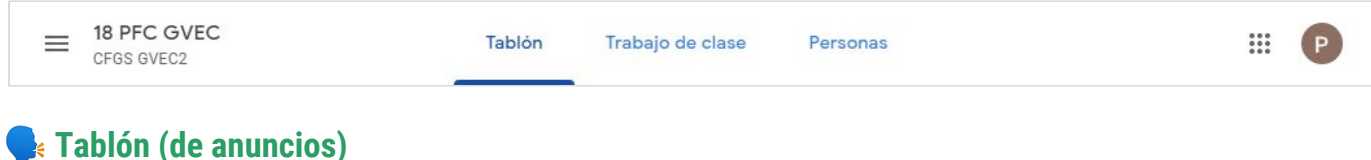

<span id="page-9-1"></span>Esta sección la empleará el profesor para comunicarse con la clase en su totalidad. Se trata por tanto de un área pública, a modo de **sección de noticias y comunicados**, aunque el docente también puede utilizarla para dirigirse a alumnos concretos de manera específica. Habitualmente también se reflejará aquí de manera automática la publicación de materiales didácticos y tareas a realizar.

Dependiendo del modo en que se haya configurado la clase es posible que tú también puedas escribir en esta sección, creando nuevas publicaciones, o quizás solo responder con tus comentarios a las realizadas por el docente. La decisión es del profesor de la clase, que puede configurar esta sección de novedades del modo que considere más adecuado. De un modo u otro, recuerda que lo que escribas será **público**, todos los participantes de la clase, alumnos y profesores, podrán leer lo que escribas en todo momento.

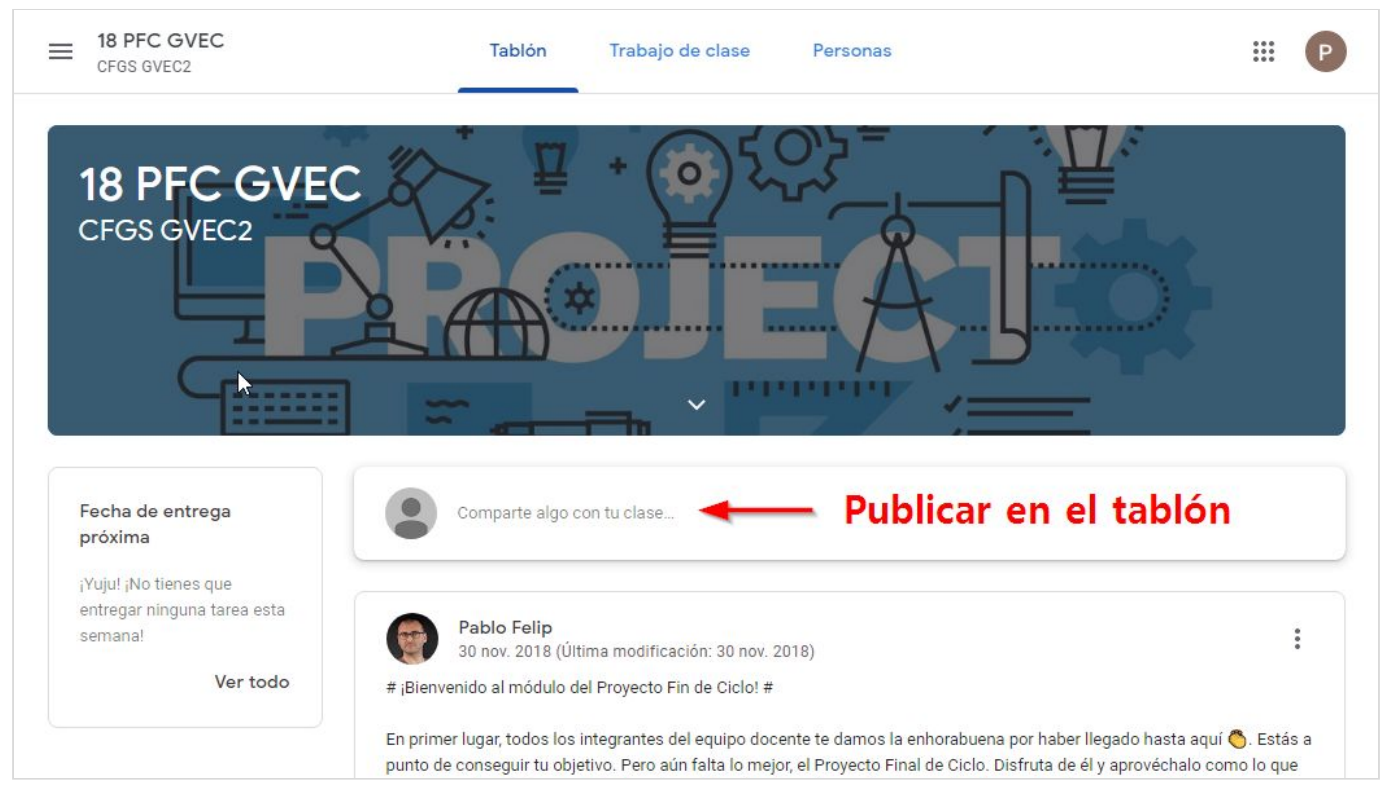

*Sección Novedades de la clase. En esta por ahora no se ha publicado nada.*

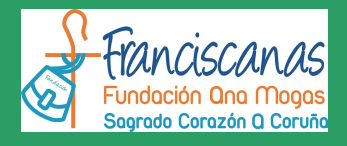

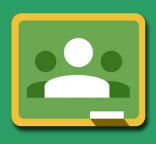

También verás justo bajo la imagen de encabezado de la clase un botón que permite desplegar una breve descripción sobre ella. En ella tu profesor puede incluir una descripción de la misma, el aula en la que se imparte, información de contacto e incluso enlaces a otros materiales.

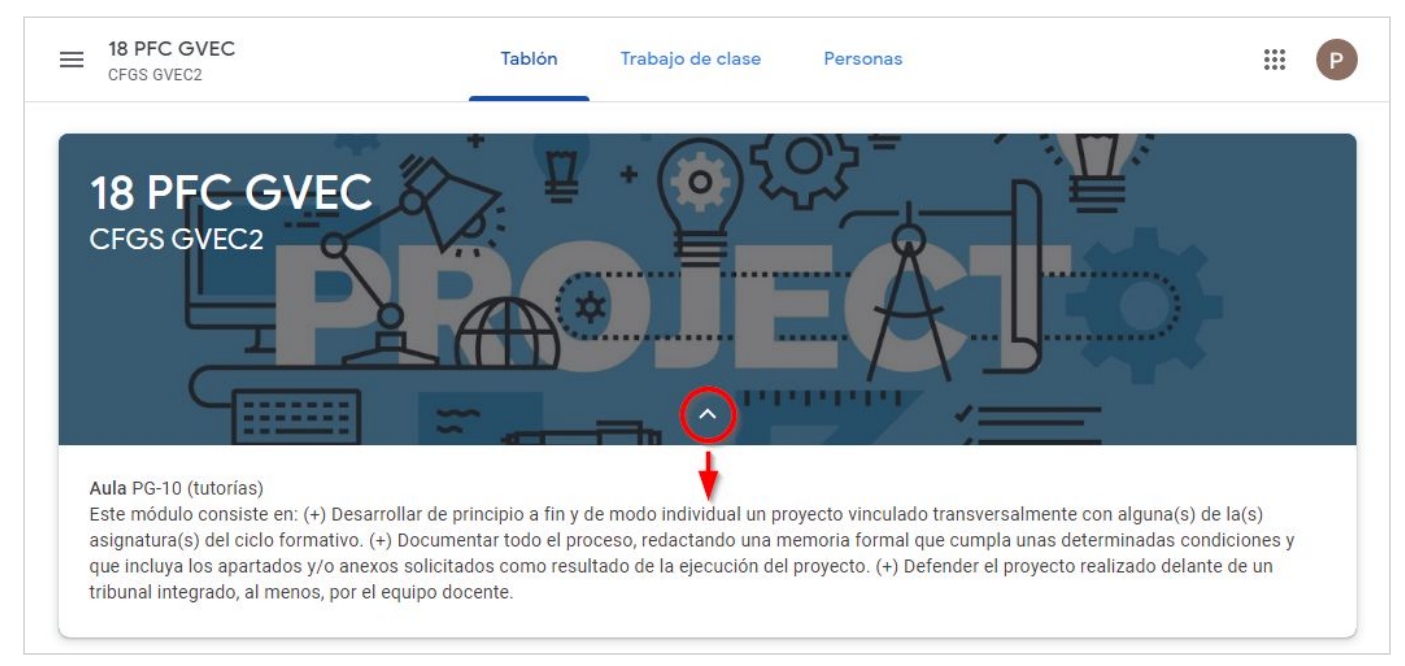

*Área de información de la clase, puede haber cosas interesantes aquí.*

Si quieres llamar la atención de alguien cuando escribas ("citarle") antepón "+" o "@" a su dirección de correo electrónico del centro para que Classroom le envíe una notificación. Puedes hacerlo con compañeros de clase y profesores. De este modo tienes la posibilidad de invitarles a que participen en un debate o a que lean tu mensaje.

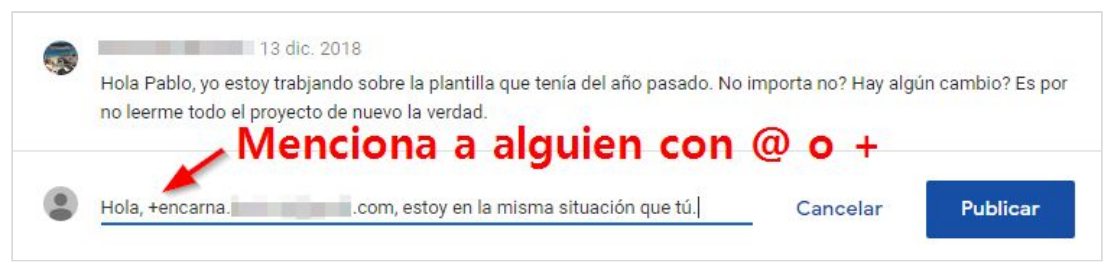

*Mencionando a un compañero al responder mediante un comentario).*

Para que esas notificaciones realmente sean recibidas es necesario que el destinatario no las haya desactivado. ¡Revisa tus propios ajustes de notificaciones! En el [apartado](#page-5-0) 2 hablábamos de ellas.

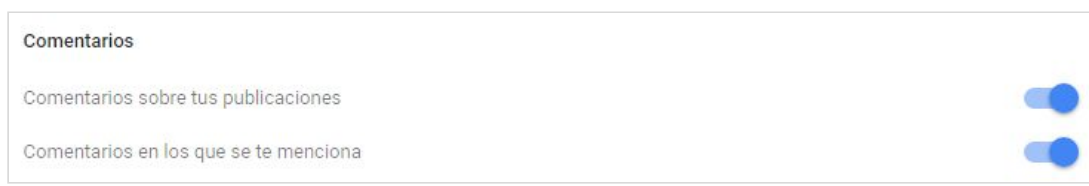

*¡Notificaciones relativas a comentarios en publicaciones activadas! Pero hay más, revísalas...*

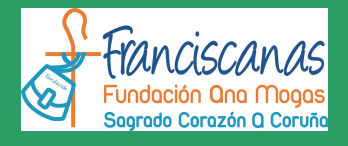

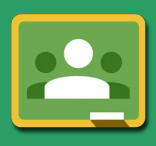

#### <span id="page-11-0"></span>✔ **Trabajo de clase**

Esta sección recoge:

- → La documentación de consulta que te facilite tu profesor, por ejemplo, el temario o guía didáctica de la asignatura, el sistema de puntuación, las normas de la clase, los recursos y materiales de estudio… Classroom denomina a estos elementos **materiales**.
- ➔ Las actividades que debes realizar. Las hay de dos tipos: **preguntas** y **tareas**.

Se trata por tanto de una sección extremadamente importante que visitarás con mucha frecuencia. Pero antes de hablar con mayor profundidad de preguntas y tareas, veamos qué aspecto tiene:

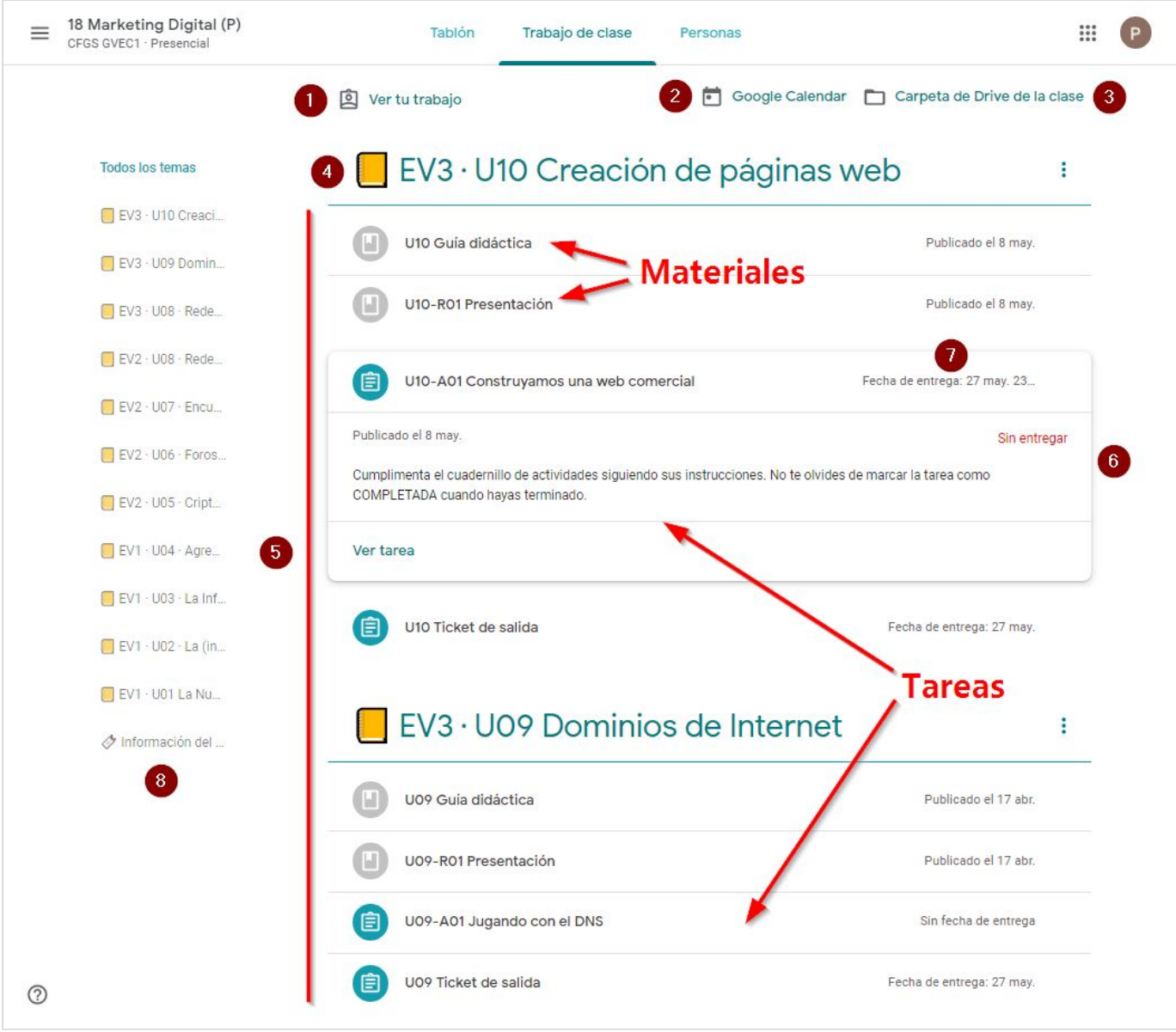

*Sección Trabajo de clase.*

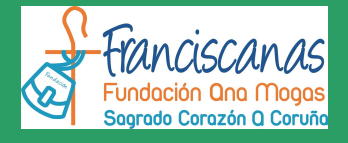

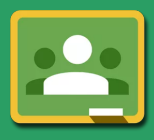

- **1.** El enlace **Ver tu trabajo** te conducirá a un nuevo panel, donde podrás revisar rápidamente el estado de todas las preguntas y tareas que se te han asignado en la clase actual. En el [apartado](#page-20-0) [5](#page-20-0) hablaremos de esta función con más detenimiento.
- **2.** Este botón conduce al **calendario** de la clase en Google Calendar. En él se mostrarán de manera predeterminada las fechas de vencimiento de preguntas y tareas. Además, también podrán visualizarse eventos de otro tipo creados por tu profesor, como por ejemplo fechas señaladas, exámenes o salidas del centro, etc.
- **3.** Este otro botón lleva a la **carpeta** de Google Drive donde se almacenarán todos los documentos que has entregado como resultado del trabajo realizado *(recuerda, también aparecía en la tarjeta de la clase).*
- **4.** Seguramente tu profesor organizará las actividades en varias secciones (Classroom las denomina **temas**) para que te resulte más fácil hacerte una idea del trabajo por hacer. En la imagen puedes ver la correspondiente a la unidad 10 de la 3ª evaluación de cierto módulo. En este caso las secciones se han empleado para agrupar temas concretos, pero también podrían organizar simplemente conjuntos de recursos relacionados, por ejemplo materiales didácticos por un lado y tareas por otro.
- **5.** Aquí puedes encontrar los *materiales*, *preguntas* y *tareas* de cada tema, que se muestran dentro de tarjetas acompañadas de un icono diferenciador. Los iconos de las actividades que ya hayas completado se mostrarán de color gris. Los de los materiales siempre tendrán ese color.
- **6.** La tercera tarjeta, correspondiente en la imagen a una tarea, aparece desplegada mostrando información adicional puesto que hemos hecho clic sobre ella previamente. En este caso podemos apreciar su estado actual (*sin entregar*), así como sus instrucciones y un enlace **Ver tarea** (**Ver material / pregunta**, en su caso) que conduce a su **vista en detalle** y permite interactuar con ella.
- **7.** Tanto si hemos desplegado una tarjeta como si no lo hemos hecho, siempre se mostrará en pantalla la fecha de vencimiento de preguntas y tareas. Como puedes suponer, se trata de una información a tener muy presente en todo momento.
- **8.** Por último, este esquema lateral permite dirigirse rápidamente a un tema concreto, mostrando en pantalla únicamente sus elementos. El enlace **Todos los temas** (arriba), activa de nuevo la vista general.

Volveremos a hablar más adelante en esta guía de cómo gestionar el trabajo de clase, pero antes completemos nuestro recorrido inicial por Classroom, solo nos queda una sección.

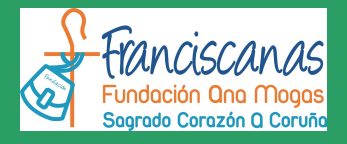

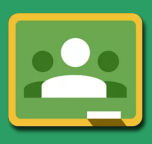

<span id="page-13-0"></span>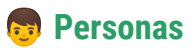

Aquí encontrarás a todos tus compañeros de clase y también al profesor o profesores (si es que hay varios) de la misma.

Podrás ponerte en contacto con ellos a través del correo electrónico (mediante tu cuenta de Gmail) utilizando el botón con aspecto de sobre a la derecha de su nombre.

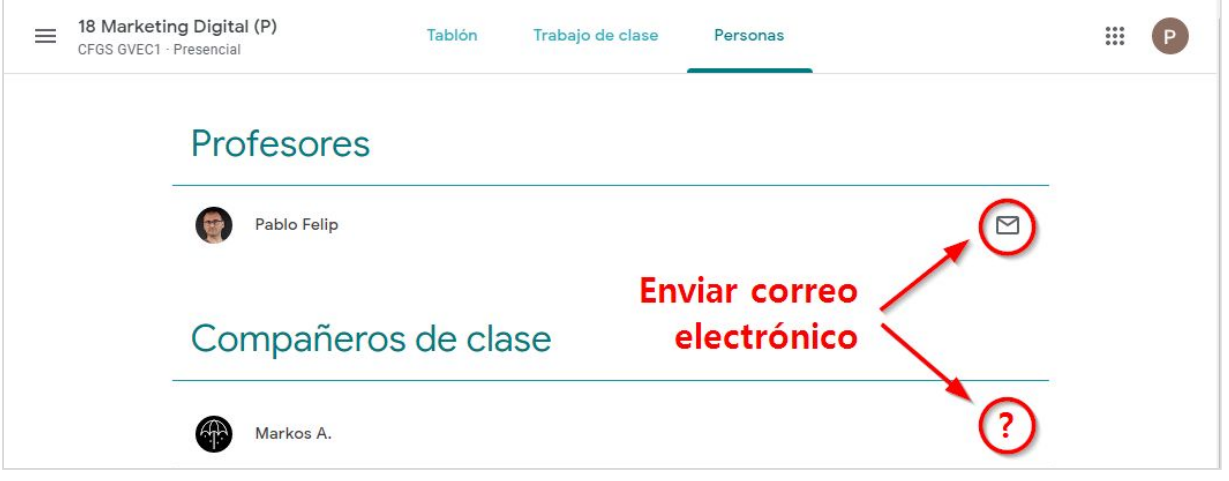

*Una clase francamente despoblada, pero se entiende la idea ¿verdad?*

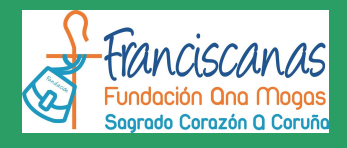

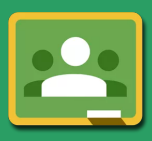

### <span id="page-14-0"></span>**4. Actividades en Classroom**

Como ya sabes, existen dos tipos de actividades que requerirán acción por tu parte, las **preguntas** y las **tareas**. Recuerda que ambas las encontrarás en la sección de **Trabajo de clase**.

Veamos primeramente una tabla comparativa para resumir sus características *(puedes hacer clic en los enlaces para obtener información ampliada sobre preguntas y tareas)*.

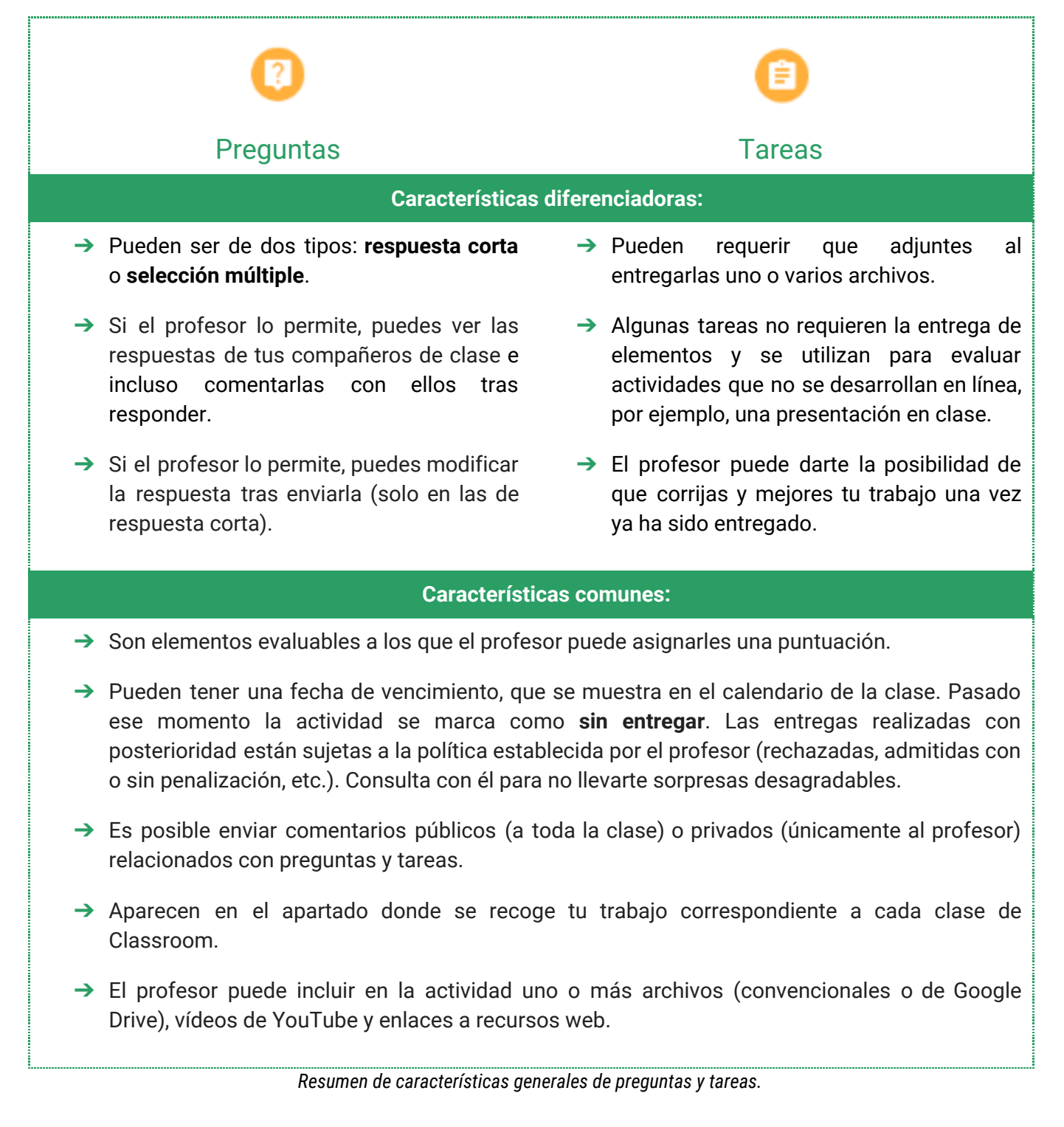

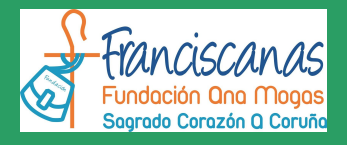

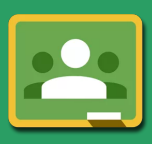

#### <span id="page-15-0"></span>**Preguntas**

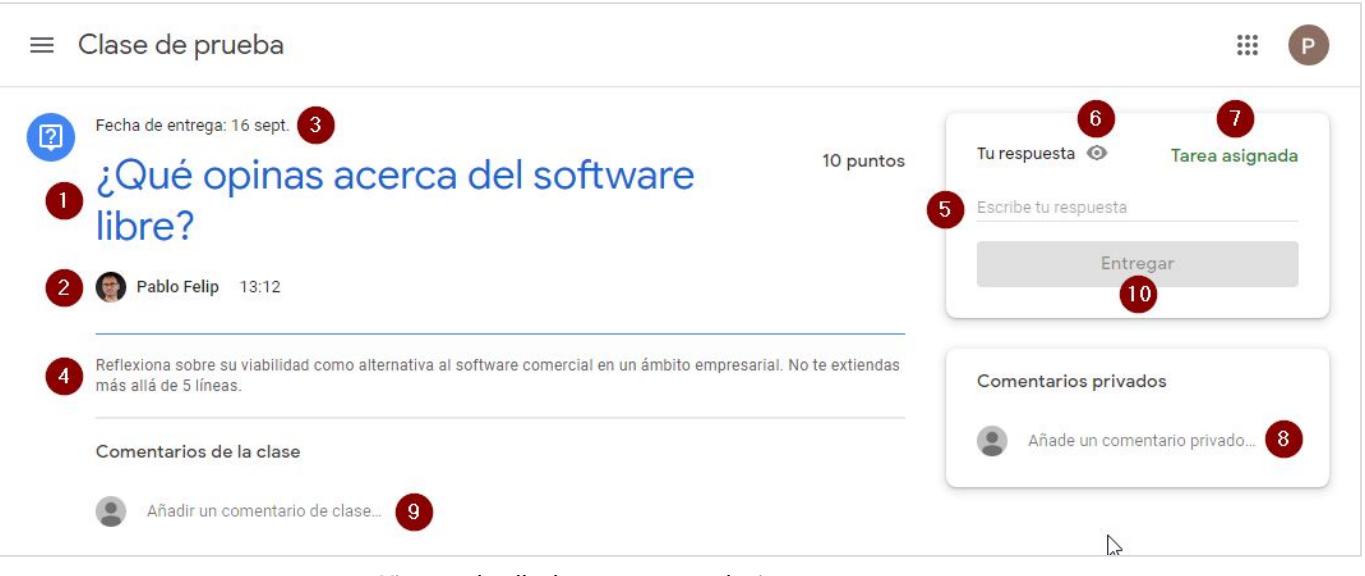

*Vista en detalle de una pregunta de tipo respuesta corta.*

- **1.** Enunciado de la pregunta.
- **2.** Aquí se muestra el profesor que hace la pregunta y el momento de creación y modificación.
- **3.** La pregunta debe contestarse **en plazo**. Si se excede, quedará marcada como retrasada.
- **4.** Instrucciones adicionales que te puede facilitarte tu profesor.
- **5.** Espacio para que respondas. En este caso se trata de una pregunta de respuesta corta.
- **6.** Si ves este icono quiere decir que tu profesor ha configurado la pregunta de modo que podrás ver y comentar las respuestas de tus compañeros (y ellos a la tuya), pero solo una vez hayas respondido. Si el profesor así lo ha determinado, además podrás editar tu respuesta tras enviarla, probablemente de manera motivada tras leer los comentarios recibidos.

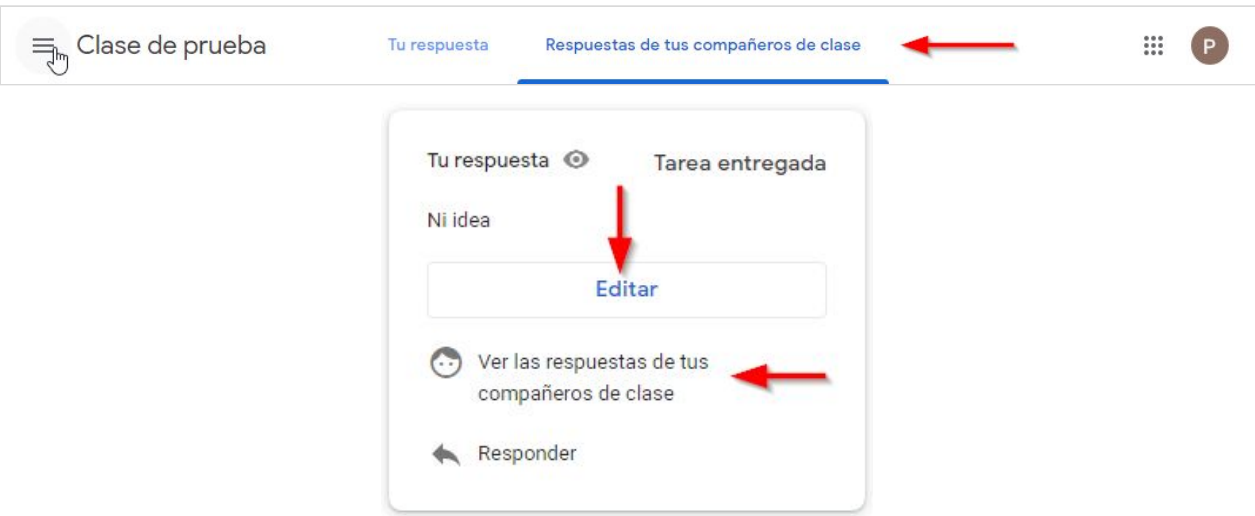

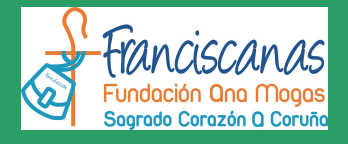

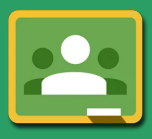

- **7.** La pregunta (o tarea, en su caso) pasa por distintos estados lo largo de su ciclo de vida, desde que es asignada hasta que el profesor la califica y devuelve la correspondiente nota. Aquí se muestra el actual.
- **8.** Tienes la posibilidad de mantener un intercambio de **mensajes privados** con el profesor para resolver cualquier duda relativa a la pregunta. Él te responderá en este mismo espacio.
- **9.** Es posible también introducir un **comentario público** (no es tu respuesta), que será visto por profesores y alumnos, asociado a la pregunta.
- **10.** Por último debes hacer clic en este botón para entregar tu respuesta.

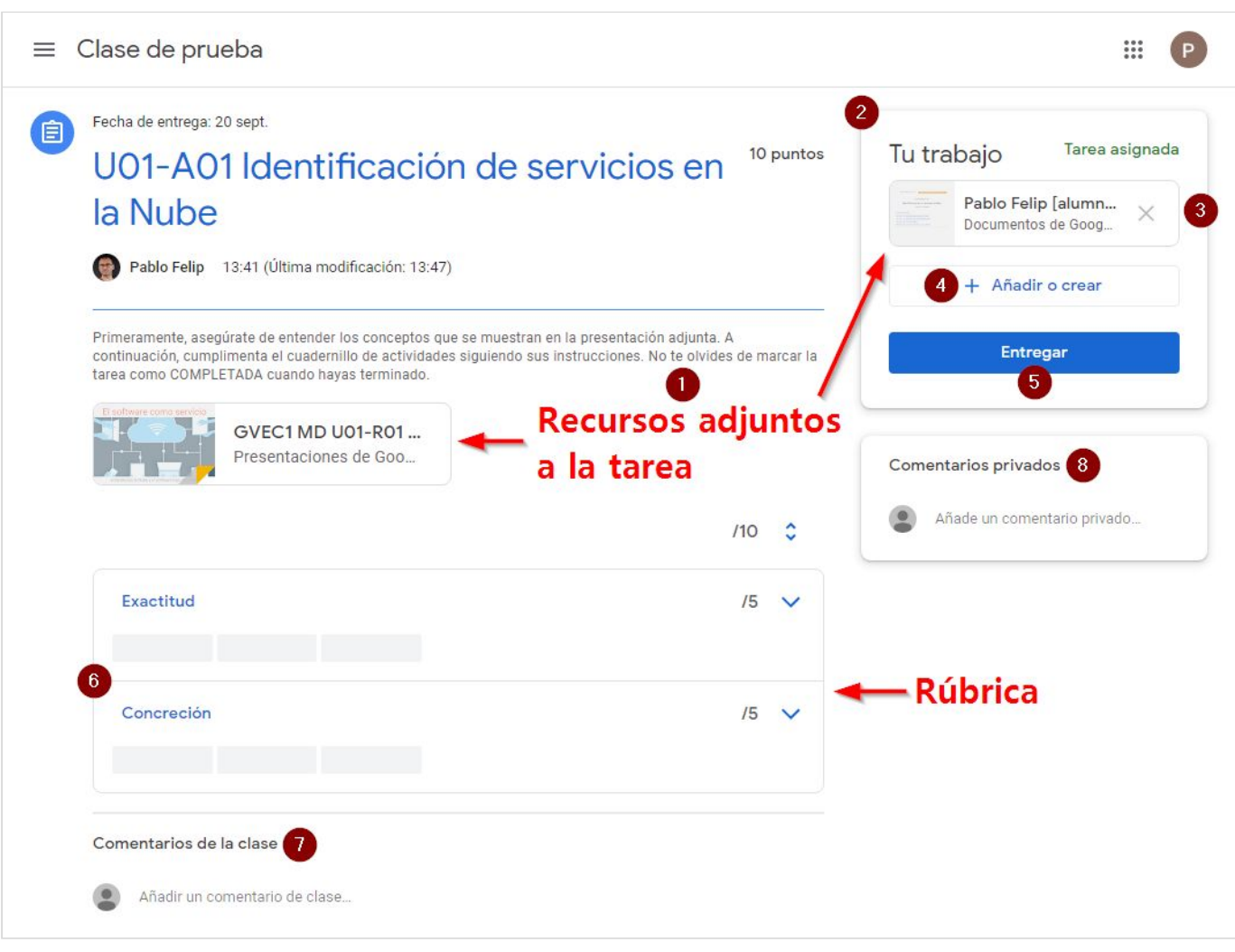

#### <span id="page-16-0"></span>**Tareas**

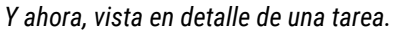

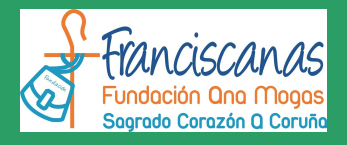

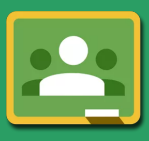

El aspecto de la tarea de la imagen anterior es similar al de la pregunta anterior, con la particularidad de que ahora esta tarea incluye dos archivos adjuntos **(1)**. Esta característica no es específica, las preguntas también pueden incorporarlos. En este caso uno de ellos (el de la izquierda) es una presentación que debes visualizar antes de comenzar a trabajar, de acuerdo con las instrucciones del enunciado.

Lo que sí es novedoso es la presencia de un área de **entrega de archivos (2)**, ahora sí, exclusiva de las actividades de tipo tarea. Distinguiremos tres situaciones generales, no mutuamente excluyentes:

- **A.** En la tarea aparece un documento, a modo de **plantilla**, facilitado por tu profesor para que **respondas en su interior** o simplemente lo edites de algún modo. En esta tarea de ejemplo es el que se encuentra arriba a la derecha **(3)**.
- **B.** Utilizando el botón **+Añadir o crear (4)** adjuntas archivos de cualquier tipo previamente almacenados en Google Drive, en tu ordenador, vídeos de YouTube o simplemente enlaces a recursos web (URL).
- **C.** Por medio del botón **+Añadir o crear (4)** creas *in situ* archivos de texto, presentaciones, hojas de cálculo y dibujos utilizando los editores web de Google Drive.

Puede que tu profesor espere que hagas una o varias de estas

cosas. ¡Lee bien el enunciado antes de actuar! Una vez hayas completado tu trabajo no olvides hacer clic en el botón **Entregar (5)**. Si la tarea no supone la entrega de archivo alguno, por ejemplo en el caso de utilizarse para evaluar una actividad no en línea, como puede ser una exposición en clase, el botón mostrará el texto **Marcar como tarea completada**.

Tu profesor puede haber incluido también una **guía de evaluación** o [rúbrica](https://es.wikipedia.org/wiki/R%C3%BAbrica_(docencia)) **(6)** a la tarea, como ocurre en nuestro ejemplo.

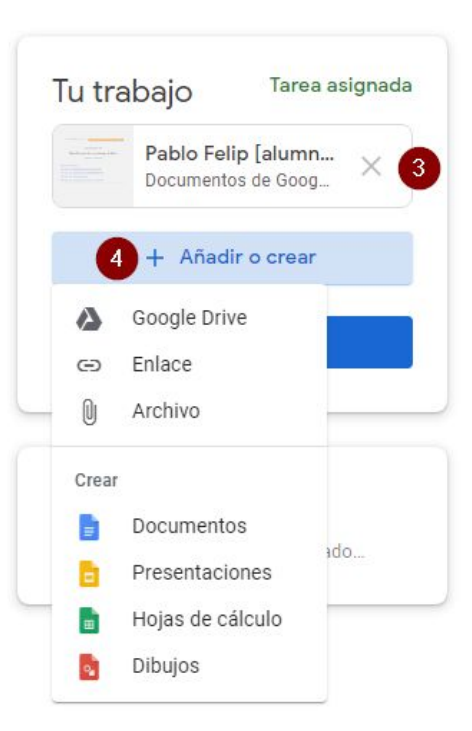

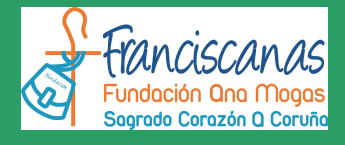

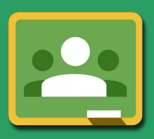

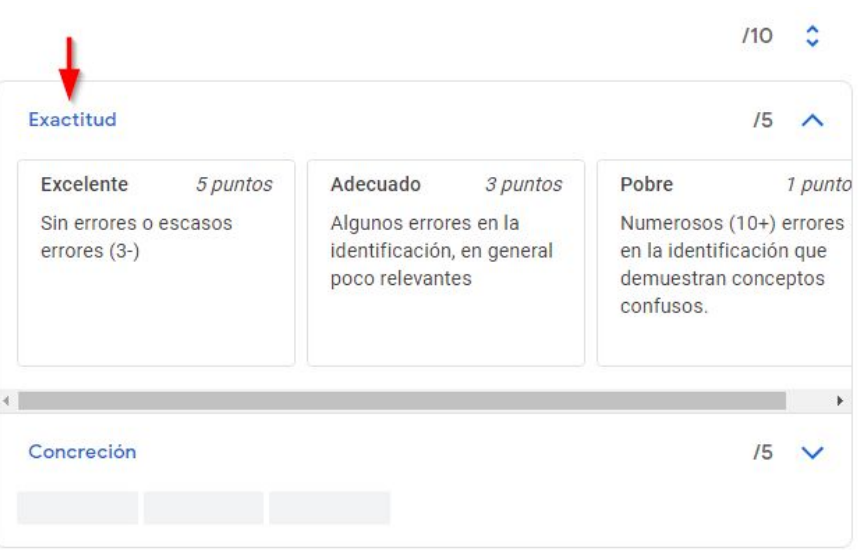

Dimensión desplegada de una rúbrica. Se aprecia la puntuación total, los niveles de competencia y sus puntuaciones parciales.

Las rúbricas sirven para realizar una valoración pormenorizada de tu trabajo, sumando las puntuaciones asignadas a los diferentes niveles o grados de maestría asociados a distintos aspectos o dimensiones que se identifican como criterios de evaluación. Al hacer clic en cualquiera de estas dimensiones podrás ver sus correspondientes niveles y puntuaciones.

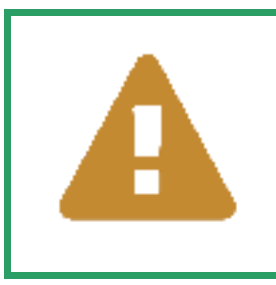

#### **¡Las rúbricas te proporcionan información muy valiosa!**

Si una tarea viene acompañada de una rúbrica asegúrate de analizarla detenidamente puesto que ella te proporcionará información muy valiosa acerca de cómo va a ser evaluado tu trabajo.

Cuando el profesor califique tu entrega, Classroom te avisará a través del correo electrónico y también mediante las notificaciones de tu dispositivo móvil, si es que has instalado la app en él. Tanto la calificación obtenida como los comentarios, si los hay, quedarán permanentemente registrados en la vista en detalle de la tarea, que será marcada como calificada.

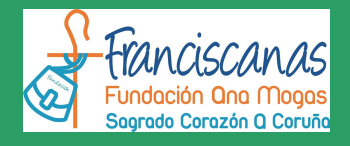

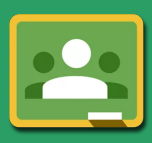

| Fecha de entrega: 20 sept.<br>Pablo Felip 13:41 (Última modificación: 16:45)                                             | U01-A01 Identificación de servicios en la Nube                                                                                                    |                                                                                                 | 8/10                     | Tarea calificada<br>Tu trabajo<br>Pablo Felip [alumn<br>$\times$<br>Documentos de Goog   |
|----------------------------------------------------------------------------------------------------|----------------------------------------------------------------------------------------------------|-------------------------------------------------------------------------------------------------|--------------------------|------------------------------------------------------------------------------------------|
| terminado.                                                                                                    | Primeramente, asegúrate de entender los conceptos que se muestran en la presentación adjunta. A continuación, cumplimenta el<br>cuadernillo de actividades siguiendo sus instrucciones. No te olvides de marcar la tarea como COMPLETADA cuando hayas<br>GVEC1 MD U01-R01 SaaS i<br>Presentaciones de Google |                                                                                                 |                          | + Añadir o crear<br>Volver a entregar                                                    |
| Exactitud                                                                                                    |                                                                                                    |                                                                                                 | 8/10<br>5/5<br>$\lambda$ | Comentarios privados<br>Pablo Felip 16:43<br>¡Buen trabajo!<br>Pablo Felip               |
| <b>Excelente</b><br>5 puntos<br>Sin errores o escasos<br>errores (3-)                                                    | Adecuado<br>3 puntos<br>Algunos errores en la<br>identificación, en general<br>poco relevantes                                                                                                    | Pobre<br>1 punto<br>Numerosos (10+) errores<br>en la identificación que<br>demuestran conceptos |                          | [alumno] 16:50<br>Gracias, había un par de servicios de<br>los que no estaba muy seguro. |
| Concreción                                                                                                    |                                                                                                    | confusos.                                                                                       | $3/5$ $\land$            | Añade un comentario privado                                                              |
| Excelente<br>5 puntos<br>Se explica correctamente<br>el propósito de cada<br>aplicación, con escasas<br>excepciones (3-) | <b>Adecuado</b><br>3 puntos<br>Las explicaciones son<br>adecuadas, aunque en<br>algunos casos necesitan<br>ampliación                                                                                                    | Pobre<br>1 punto<br>Las explicaciones son en<br>general (10+) pobres o<br>erróneas              |                          |                                                                                          |

*La calificación de la tarea aparece bajo su nombre una vez el profesor la ha corregido.*

Recuerda que, al igual que en las preguntas dispones de espacios públicos **(7)** y privados **(8)** para intercambiar comentarios con la clase o tu profesor. Este último tendrá **acceso siempre a los documentos en el espacio de archivos de la tarea**, aunque se trate de borradores sin entregar. Puedes plantear aquí todas las consultas que quieras, tanto antes de realizar la entrega como tras recibir la calificación.

Además, cuando los archivos que edites para completar la tarea sean documentos de texto, hojas de cálculo, presentaciones o dibujos de Google, tu profesor y tú podréis revisarlos de manera conjunta, intercambiando comentarios contextualizados o utilizando el chat integrado.

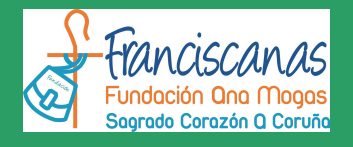

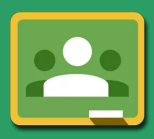

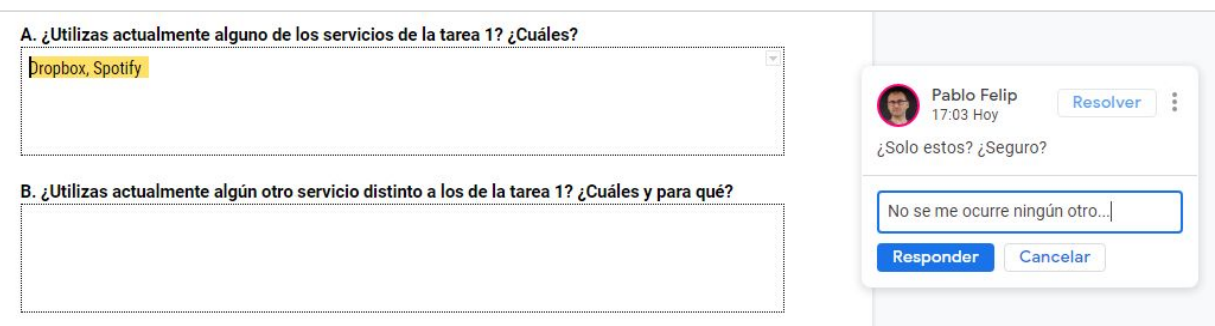

*Comentarios en un documento de texto de Google.*

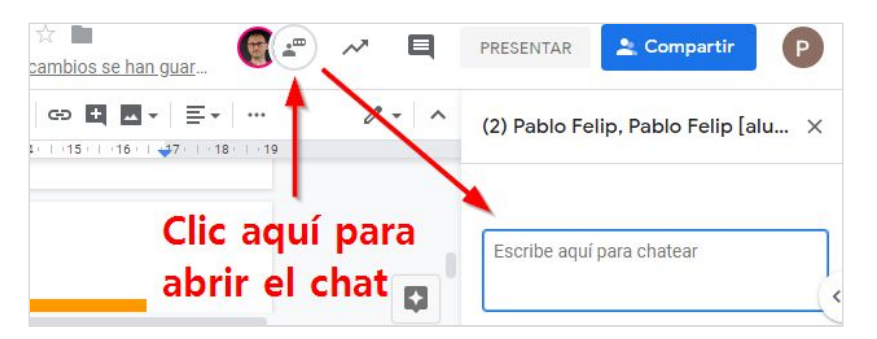

*¡Chat integrado!*

Classroom te va a permitir en todo momento **retirar** los elementos adjuntados a una tarea, anulando por tanto tu entrega, que podrás modificar y volver a entregar posteriormente, incluso aunque haya sido retirada sin haber recibido una calificación. No obstante, debes hablar con tu profesor para conocer cuál es su política por lo que hace a las entregas *anuladas*, *retrasadas* y a la posibilidad de revisar tu trabajo para mejorar la calificación obtenida tras la corrección inicial

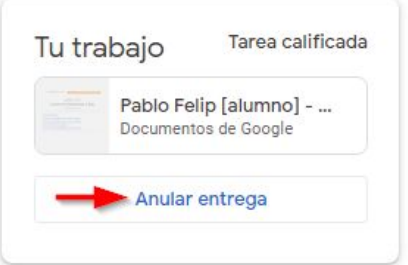

Por último, aunque la mayor parte de las tareas que tendrás que realizar a lo largo del curso serán evaluables, ten en cuenta que, en ocasiones, puede tratarse de una actividad no en línea, es decir, una presentación o quizás un intercambio de ideas en clase que tu profesor desea tener en cuenta en el seguimiento de tu aprendizaje, por lo que no será necesario realizar una entrega en un sentido estricto. En este caso la tarea representa simplemente un mecanismo para hacerte llegar la calificación y los comentarios correspondientes.

### <span id="page-20-0"></span>**5. Seguimiento del trabajo**

Como hemos visto, preguntas y tareas constituyen las actividades evaluables en Classroom. Cuando estás matriculado en muchas clases y a medida que el curso avanza es posible que te resulte difícil estar al tanto de todas ellas. Por esa razón Classroom dispone de diversas herramientas que te permiten conocer qué tienes que hacer, qué has hecho ya y qué plazos de entrega debes respetar.

La primera parada cuando se trata gestionar el trabajo pendiente dentro de una clase es el panel **Tu trabajo**, al que puedes llegar desde la propia tarjeta de la clase o la sección **Trabajo de clase**:

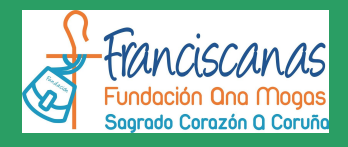

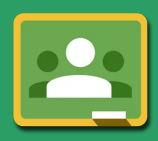

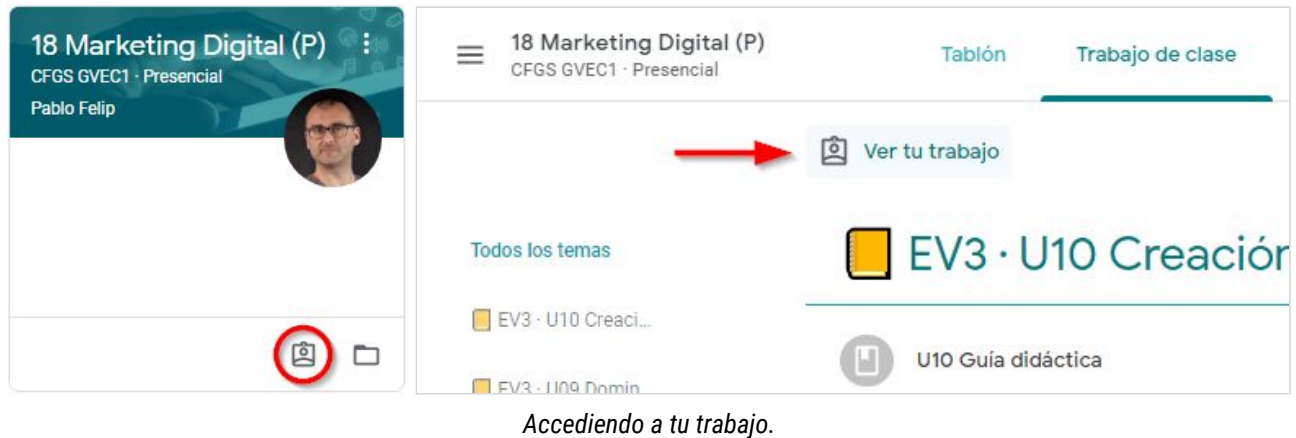

Allí podremos filtrar preguntas y tareas de acuerdo con su estado**:**

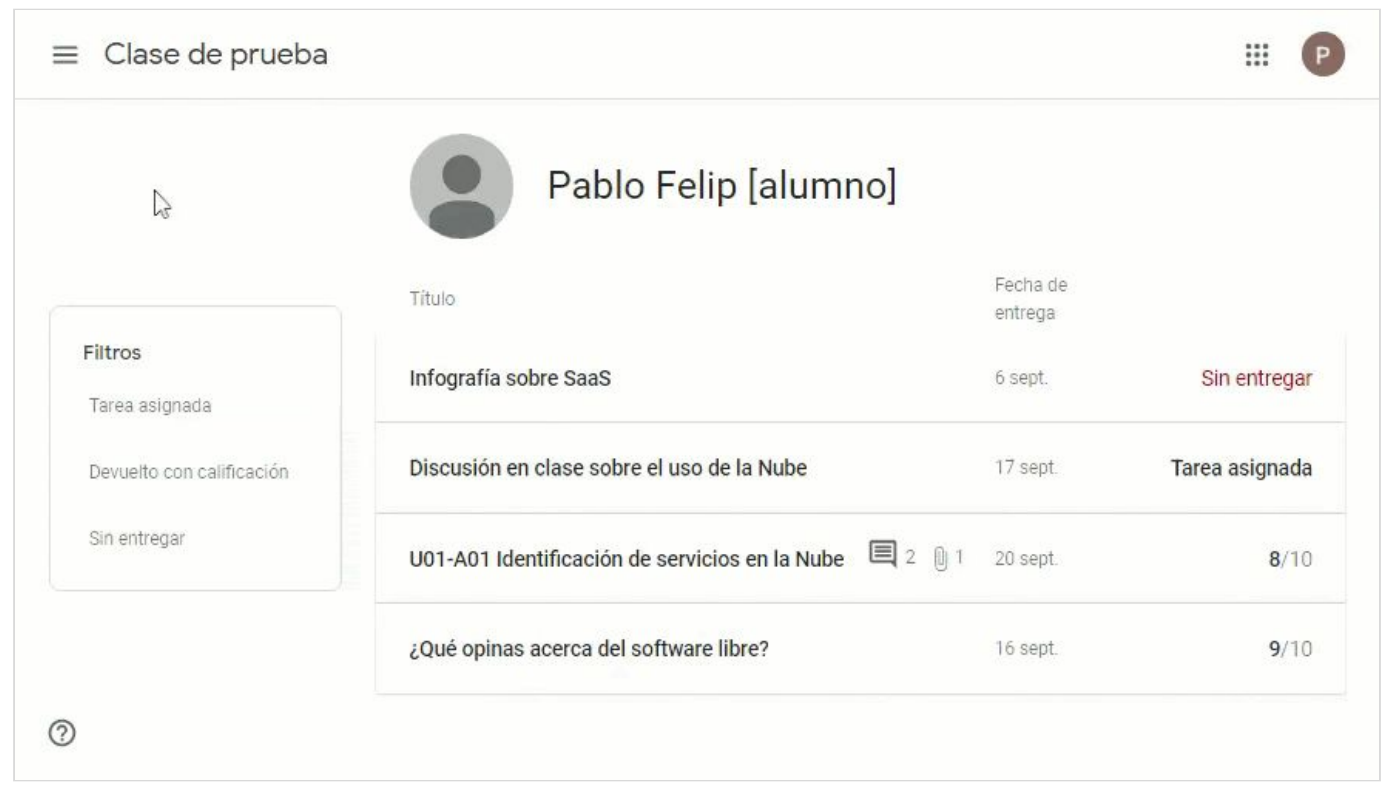

*Tareas y preguntas asignadas: todas* ⇒ *asignadas* ⇒ *calificadas* ⇒ *no entregadas en plazo.*

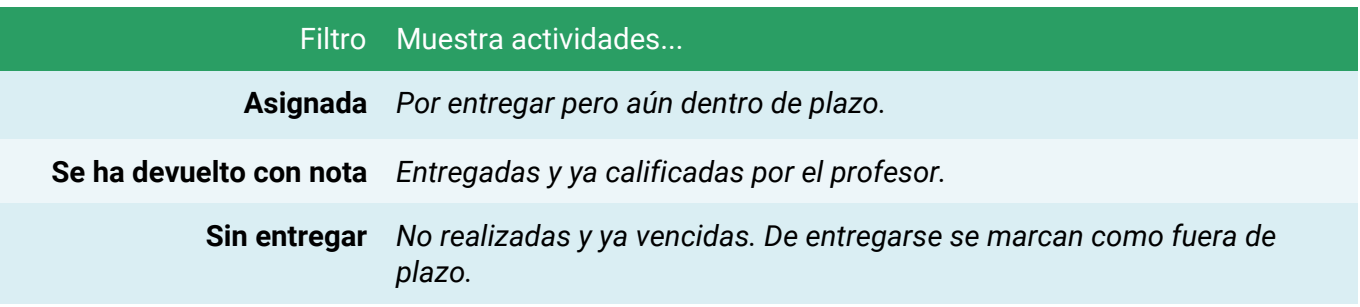

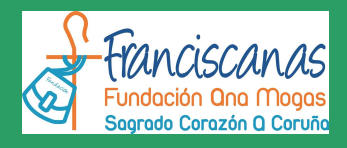

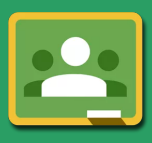

Además, utilizando el botón ☰ situado en la parte izquierda de la barra de Classroom, que da paso al menú de la aplicación, te encontrarás con la opción **Calendario**, que en este caso conduce a una vista semanal que se despliega sin salir de Classroom y que únicamente mostrará los plazos establecidos para preguntas y tareas.

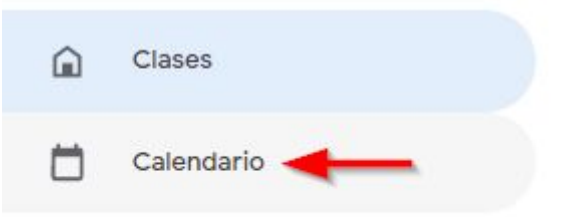

En él podrás revisar, semana a semana, los plazos de entrega de preguntas y tareas.

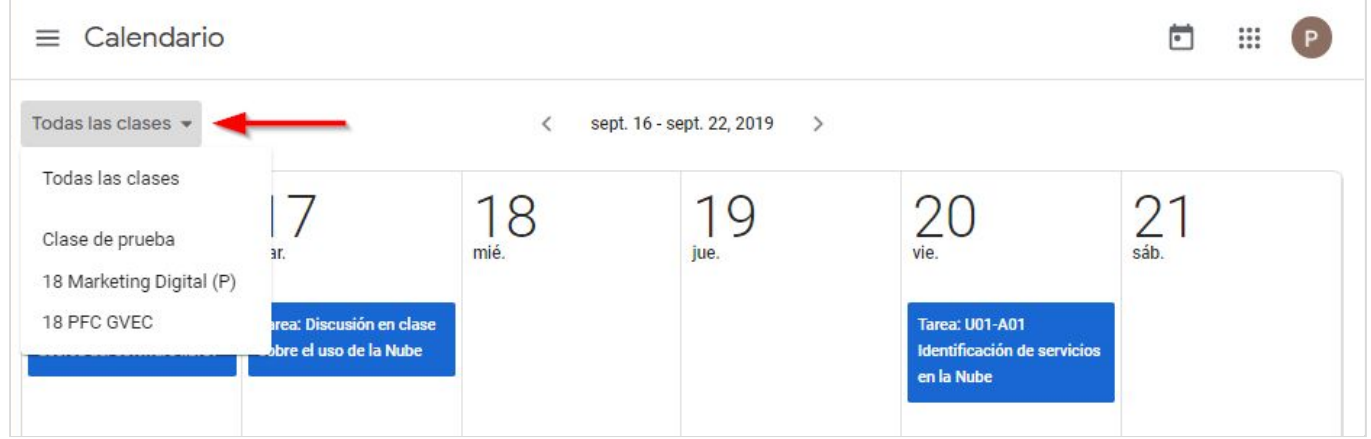

*Calendario semanal: Utilizando el desplegable se puede seleccionar una clase determinada o todas en conjunto.*

Además, si utilizas la opción **Tareas pendientes** del menú, desplegarás una ventana en la que se recoge información resumida de todo tu trabajo, tanto el *pendiente* como el que ya has *completado*, agrupado en dos secciones independientes.

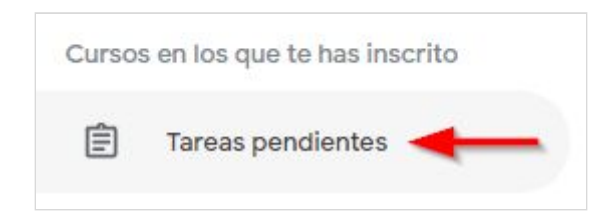

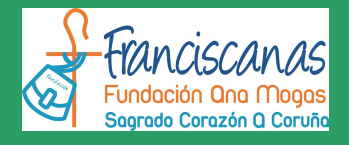

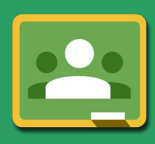

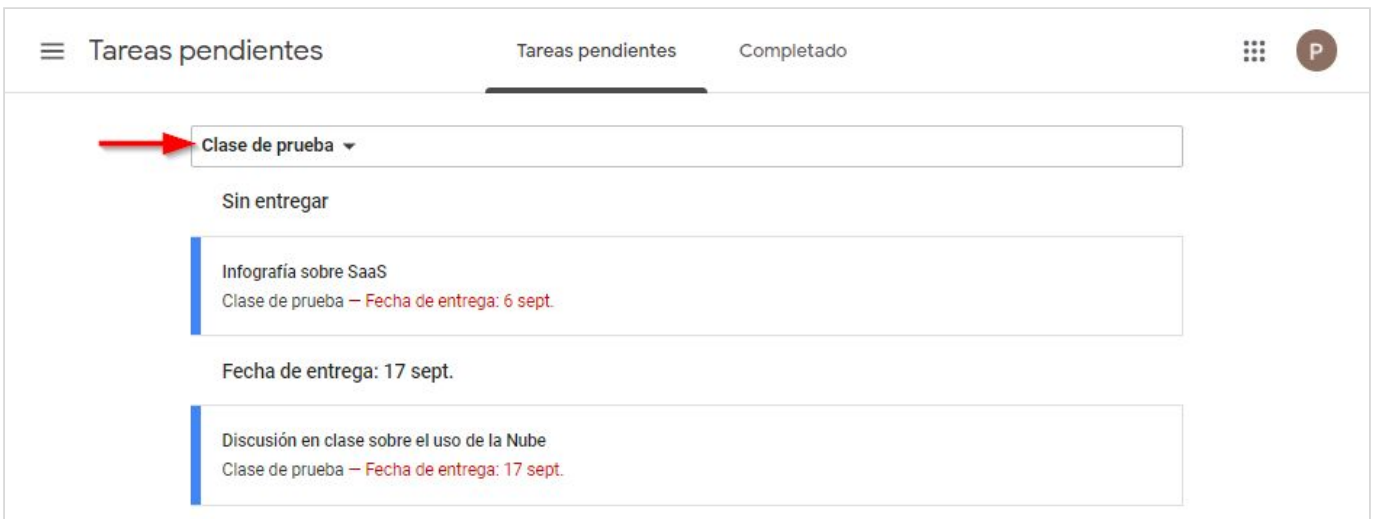

Aqui todo tu trabajo. Al igual que en el calendario, puedes centrarte en el de una clase o ver un resumen general.

Es conveniente que, tanto en el calendario como en la lista de tareas pendientes, selecciones la opción **Todas las clases** para tener una visión global de las preguntas a responder y tareas a entregar y sus vencimientos.

Por último, las propias tarjetas de cada clase en la vista general de Classroom mostrarán avisos en su interior para llamar tu atención sobre aquellas actividades cuya fecha de vencimiento se encuentre dentro de los próximos 7 días.

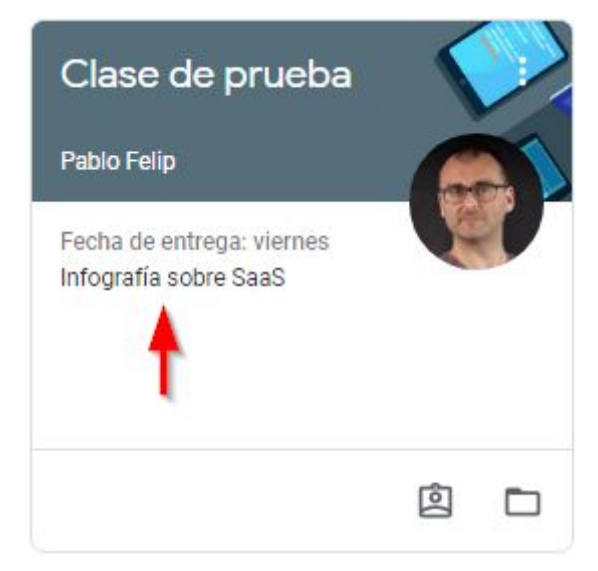

*¡Todo ese espacio vacío en las tarjetas de la clase estaba ahí por una razón!*

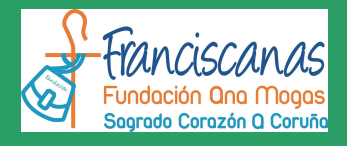

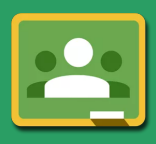

### <span id="page-24-0"></span>**6. Ayuda y soporte**

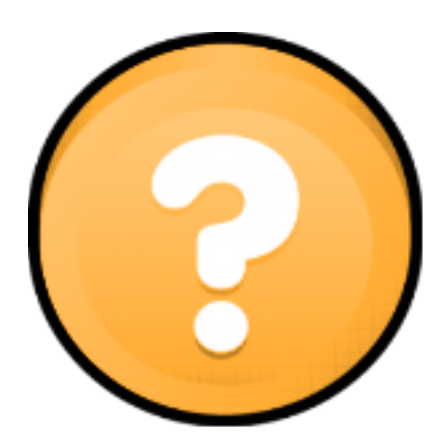

Si tienes dudas, problemas o consultas relativas al uso de Classroom, puedes dirigirte, por este orden, a:

- **1.** La ayuda [integrada](https://support.google.com/edu/classroom/?hl=es&authuser=0#topic=6020277) en Classroom.
- **2.** Cualquiera de los profesores del curso.
- **3.** El tutor del curso.

Espero que esta pequeña guía te haya resultado interesante y contribuya a orientarte en tus primeros pasos en este entorno de aprendizaje.